### **Oracle® Reports**

チュートリアル 10*g* (9.0.4) 部品番号 **: B12384-01**

2004 年 2 月

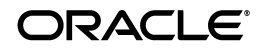

Oracle Reports チュートリアル , 10*g* (9.0.4)

部品番号 : B12384-01

原本名 : Oracle Reports Tutorial, 10*g* (9.0.4)

原本部品番号 : B10612-01

原本著者 : Vanessa Wang

原本協力者 : Ellen Gravina, Reena John, Darren McBurney, and Philipp Weckerle

Copyright © 2002, 2003 Oracle Corporation. All rights reserved.

#### 制限付権利の説明

このプログラム(ソフトウェアおよびドキュメントを含む)には、オラクル社およびその関連会社に所 有権のある情報が含まれています。このプログラムの使用または開示は、オラクル社およびその関連会 社との契約に記された制約条件に従うものとします。著作権、特許権およびその他の知的財産権と工業 所有権に関する法律により保護されています。

独立して作成された他のソフトウェアとの互換性を得るために必要な場合、もしくは法律によって規定 される場合を除き、このプログラムのリバース・エンジニアリング、逆アセンブル、逆コンパイル等は 禁止されています。

このドキュメントの情報は、予告なしに変更される場合があります。オラクル社およびその関連会社は、 -<br>このドキュメントに誤りが無いことの保証は致し兼ねます。これらのプログラムのライセンス契約で許 諾されている場合を除き、プログラムを形式、手段(電子的または機械的)、目的に関係なく、複製また は転用することはできません。

このプログラムが米国政府機関、もしくは米国政府機関に代わってこのプログラムをライセンスまたは 使用する者に提供される場合は、次の注意が適用されます。

#### U.S. GOVERNMENT RIGHTS

Programs, software, databases, and related documentation and technical data delivered to U.S. Government customers are "commercial computer software" or "commercial technical data" pursuant to the applicable Federal Acquisition Regulation, and agency-specific supplemental regulations. As such, use, duplication, disclosure, modification, and adaptation of the Programs, including documentation and technical data, shall be subject to the licensing restrictions set forth in the applicable Oracle license agreement, and, to the extent applicable, the additional rights set forth in FAR 52.227-19, Commercial Computer Software--Restricted Rights (June 1987). Oracle Corporation, 500 Oracle Parkway, Redwood City, CA 94065.

このプログラムは、核、航空産業、大量輸送、医療あるいはその他の危険が伴うアプリケーションへの 用途を目的としておりません。このプログラムをかかる目的で使用する際、上述のアプリケーションを 安全に使用するために、適切な安全装置、バックアップ、冗長性(redundancy)、その他の対策を講じ ることは使用者の責任となります。万一かかるプログラムの使用に起因して損害が発生いたしましても、 オラクル社およびその関連会社は一切責任を負いかねます。

Oracle は Oracle Corporation およびその関連会社の登録商標です。その他の名称は、Oracle Corporation または各社が所有する商標または登録商標です。

# 目次

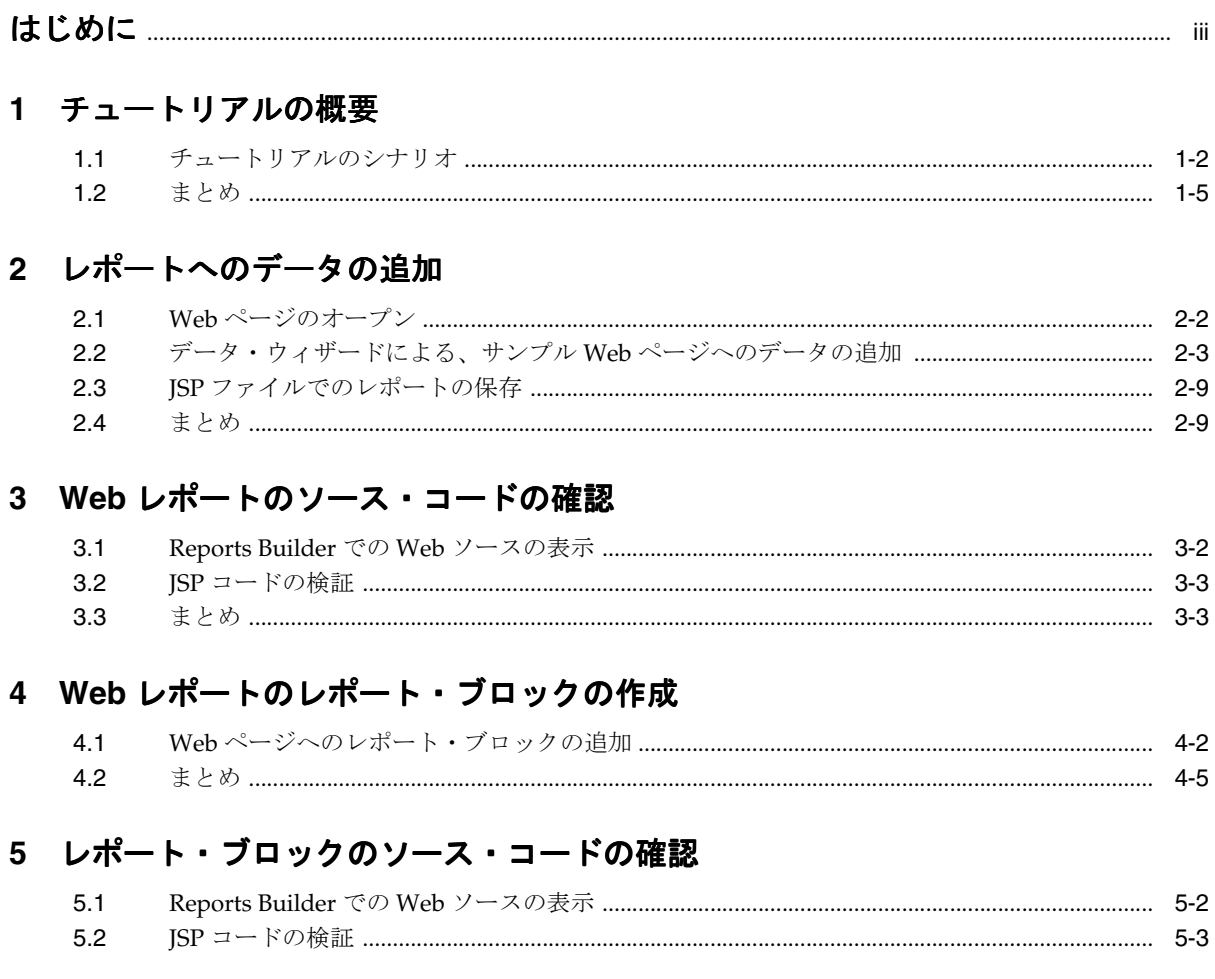

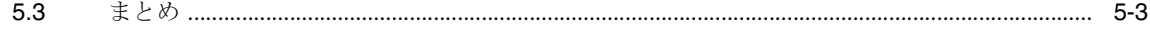

### 6 Web レポートのグラフの作成

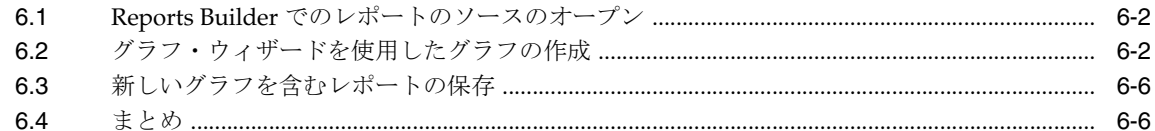

### 7 グラフのソース・コードの確認

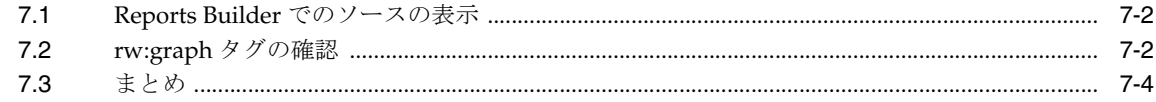

### 8 用紙レポートの出力

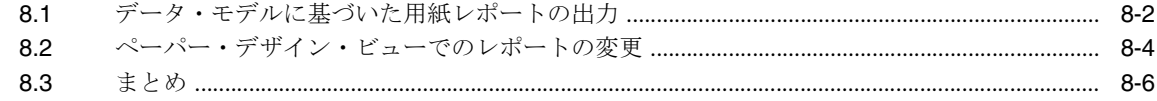

### A クイック・リファレンス・ガイド

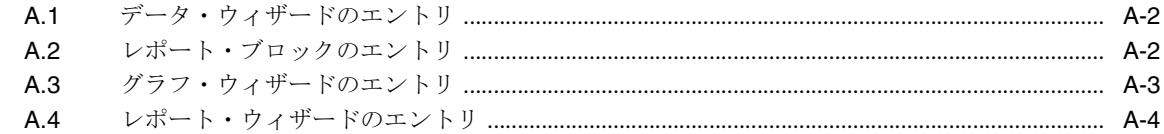

### B ツール・パレットとツールバーのリファレンス

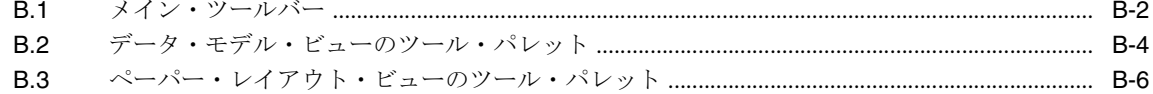

### 用語集

索引

# はじめに

<span id="page-4-0"></span>『Oracle Reports チュートリアル』へようこそ。このマニュアルでは、Oracle Reports の使用 を開始する手順を説明し、Web やペーパー出力を使用してデータを公開する方法も紹介しま す。

注意 **:** 『Oracle Reports チュートリアル』の最新版を参照するには、 OTN-J (Oracle Technology Network Japan) (http://otn.oracle.co.jp/products/reports/)にアクセスし、 「ドキュメント」をクリックして、『Oracle Reports チュートリアル』に移 動します。

### 対象読者

このマニュアルは、Oracle Reports を初めて使用するユーザーや、前のバージョンを理解し ていて、さらに Oracle Reports 10*g*(9.0.4)の新しい主な機能について詳しく知りたいとい うユーザーを対象にしています。

### <span id="page-5-0"></span>前提条件

このチュートリアルの例では、Oracle9*i* Database と HTML テンプレートで提供される Human Resources(人事管理)のサンプル・スキーマを使用します。Oracle Reports では、 入力用の SQL が記述されたテキスト・ファイルや、各章で作成する JSP も提供されます。

OTN-J(Oracle Technology Network Japan)(http://otn.oracle.co.jp/products/ reports)から「ドキュメント」をクリックします。その先にあるページには、『Oracle Reports チュートリアル』へのリンクがあります。ファイルは、d:¥Reports\_Tutorial な どのローカル・ディレクトリにコピーすることをお薦めします。

### サンプル・スキーマ

このチュートリアルは、サンプル・スキーマの Human Resources セクションに含まれる データに基づいています。このサンプル・スキーマは、Oracle9*i* Database で提供されます。

#### **Web** レポートの表示

Web ベースのレポートを作成するには、コンピュータに Web ブラウザがインストールされ ている必要があります。最小限の推奨条件は、次のとおりです。

■ Microsoft Internet Explorer 4.x 以降

または

Netscape Communicator 4.x 以降

#### **Web** ソースの表示

Reports Builder で JSP レポートの Web ソースを表示できますが、このチュートリアルでは、 テキスト・エディタで Web ソースを分析する方法も説明します。メモ帳(Windows の場 合)などのテキスト・エディタを使用してください。

### このマニュアルの構成

このマニュアルには、次の章があります。

#### 第 **1** [章「チュートリアルの概要」](#page-8-1)

この章では、チュートリアルのシナリオと各章の内容について説明します。

#### レッスンのための章

これらの章では、レポートの作成手順について説明します。レポート・ウィザード、レポー ト・ブロックの追加、およびグラフ・ウィザードを使用した手順を示します。これらの機能 についてすでにご存知の場合は、付録 A「クイック・リファレンス・ガイド」をご利用くだ さい。

#### 出力確認のための章

これらの章では、レッスンのための章で実行したことを確認します。JSP ベースの Web レ ポートの JSP タグやコードについて説明します。

<span id="page-8-1"></span><span id="page-8-0"></span>**1**

## チュートリアルの概要

このチュートリアルでは、ユーザーが My Company という会社の開発者であると想定して います。たとえば、あるコンテンツを会社のイントラネットに公開し、各支店の人事管理者 がどこからでもそのデータを参照できるようにすることを要請されたとします。この場合、 会社のテンプレート(HTML ファイル)を使用して、データを Web 上で見やすくする必要 があります。さらには、人事管理者がレポートを印刷できるようにする必要があります。

このチュートリアルでは、各部門の従業員給与に関して必要な情報を表示する JSP (JavaServer Pages)を使用して、Web のレポートを作成します。また、人事管理者がデータ の概要を参照できるように、グラフも作成します。チュートリアルの最後では、同じデー タ・モデルを使用して、用紙レポートを簡単に出力する方法を説明します。

次の図は、チュートリアルの最初の部分の概要を示します。

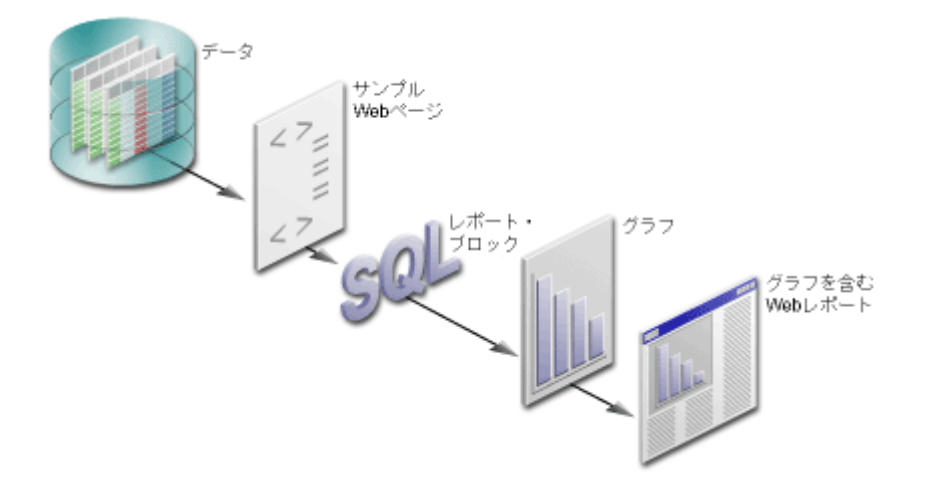

#### 図 **1-1** チュートリアルの概要 **: Web** レポートの作成

### <span id="page-9-0"></span>**1.1** チュートリアルのシナリオ

各章の内容は、次のとおりです。

**1.** 単純な HTML が記述された Web ページ(オラクル社から提供)をオープンし、レポー トのデータ・モデルを作成します。このモデルでは、サンプル・データ・ソースからレ ポートにデータを取り込みます(第2[章「レポートへのデータの追加」\)](#page-14-1)。この Web ページには、My Company のルック・アンド・フィールのテンプレートが含まれます。

図 **1-2 HTML** ページへのデータの追加

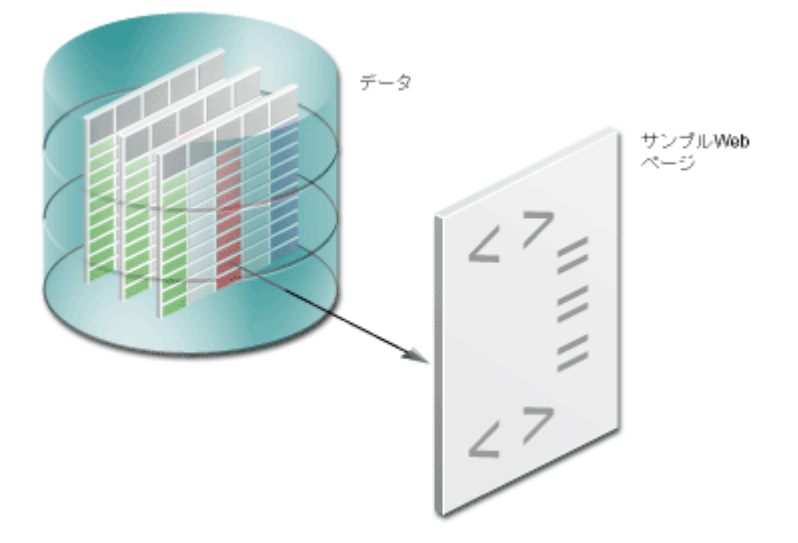

**2.** 第 3 章「Web [レポートのソース・コードの確認」](#page-24-1)では、作成したレポートを確認して、 第 2 [章「レポートへのデータの追加」](#page-14-1)で実行した内容、およびサンプル Web ページへ の追加内容を分析し、サンプル Web ページに対して Reports Builder で行われた内容を 理解します。提供されたサンプル Web ページと、作成された JSP ベースの Web ページ を比較できます。また、データ・モデルが Reports Builder でどのように表示され、 XML ではどのように表示されるかを確認できます。

**3.** 第 4 章「Web [レポートのレポート・ブロックの作成」](#page-28-1)では、レポート・ウィザードを使 用して JSP にレポート・ブロックを追加し、単純な JSP ベースの Web レポートを Web ブラウザに生成します。

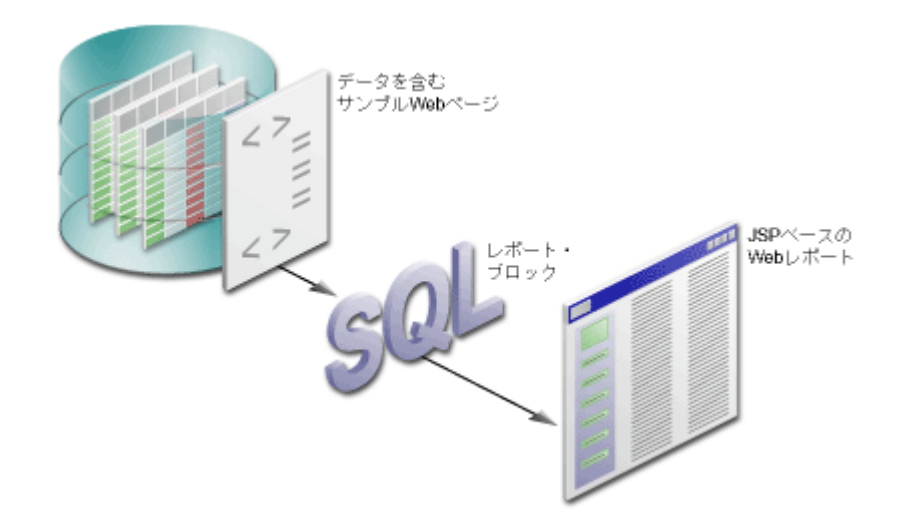

#### 図 **1-3 JSP** ベースの **Web** レポート用のレポート・ブロックの作成

- **4.** 次に、第 5 [章「レポート・ブロックのソース・コードの確認」](#page-34-1)では、レポートの Web ソースを分析して、レポート・ブロックがどのように JSP ベースの Web レポートに挿 入されたかを確認します。ここでも、XML コードを調べ、ソース・コードがどのよう に変更されたかを確認できます。
- **5.** 第 6 章「Web [レポートのグラフの作成」](#page-38-1)では、グラフ・ウィザードを使用して JSP にグ ラフを追加し、完全な JSP レポートを Web ブラウザに生成します。

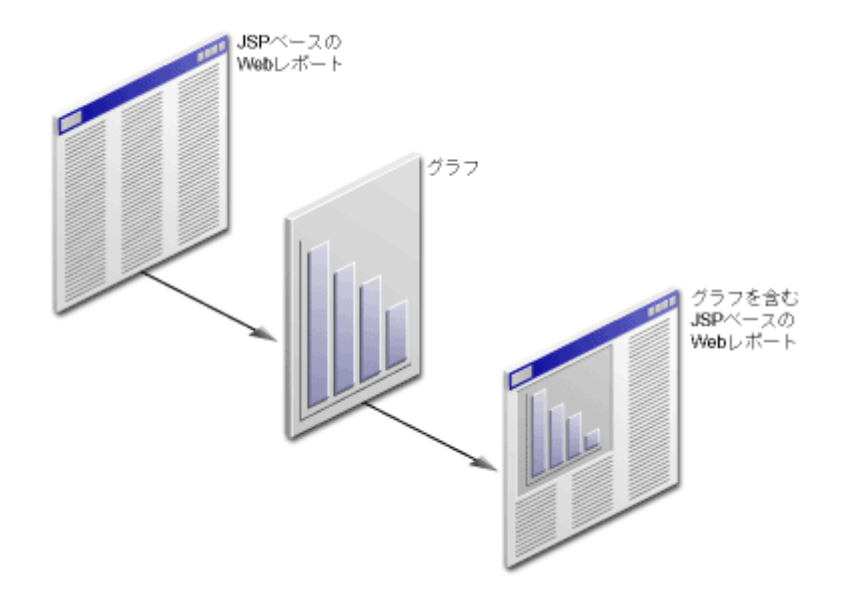

#### 図 **1-4 JSP** ベースの **Web** レポートへのグラフの追加

- **6.** 第 7 [章「グラフのソース・コードの確認」](#page-44-1)では、グラフを作成する際に Reports Builder で Web ソースに追加された新しいコードを確認します。
- **7.** 最後に、第 8 [章「用紙レポートの出力」](#page-48-1)では、JSP ベースの Web レポートで作成したの と同じデータ・モデルとレイアウトを使用して、用紙レポートを出力します。

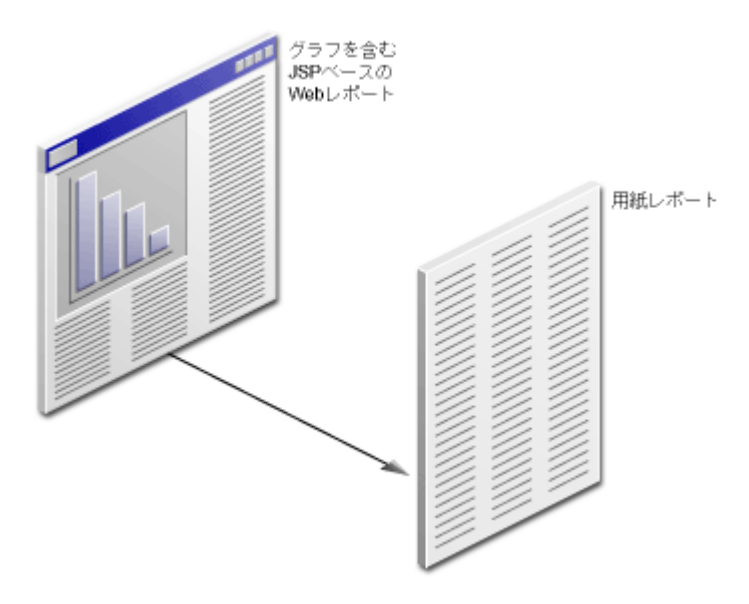

図 **1-5 JSP** ベースの **Web** レポートのデータ・モデルからの用紙レポートの出力

### <span id="page-12-0"></span>**1.2** まとめ

このチュートリアルの内容について理解したら、第 2 [章「レポートへのデータの追加」](#page-14-1)に進 み、データ・ウィザードを使用してレポートのデータ・モデルを作成する方法を学習しま す。

<span id="page-14-1"></span><span id="page-14-0"></span>**2**

# レポートへのデータの追加

#### 予想完了時間 **: 15** 分

会社の人事管理者を対象に、部門内の各従業員の給与情報を表示する Web レポートを作成 する必要があるとします。この場合、会社のロゴやカラーに対応する HTML ページがすで にあるので、必要な情報を追加するだけです。

この章では、Reports Builder のデータ・ウィザードを使用して、既存の HTML ページに データを追加する方法を説明します。この章の最後に、Web レポートでデータを使用可能に するデータ・モデルが作成されます。

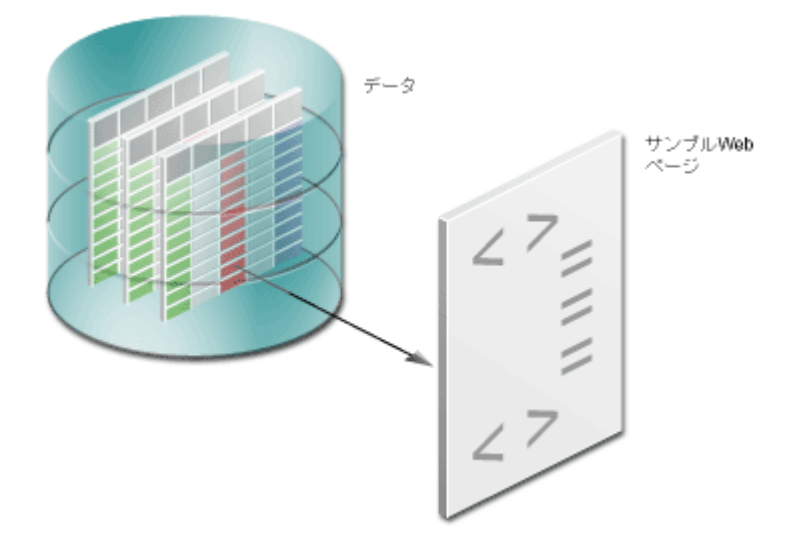

#### 図 **2-1 HTML** ページへのデータの追加

### <span id="page-15-0"></span>**2.1 Web** ページのオープン

この項では、emprev.htm という名前の提供された Web ページ・テンプレートをオープン する方法を説明します。まず、テンプレートの内容を確認できるように、Web ブラウザでこ の Web ページをオープンします。

注意 **:** このファイルがない場合、「はじめに」の章にある[「前提条件」](#page-5-0) を参照してください。

#### **Web** ブラウザでサンプル **HTML** ページをオープンするには **:**

Web ブラウザ (Netscape または Internet Explorer) で、「ファイル」→「開く」を選択 し、emprev.htm という名前の提供されたサンプル・ファイルに移動します。

### **Reports Builder** で既存の **HTML** ページをオープンするには **:**

**1.** Reports Builder を起動します。

注意 **:** UNIX を使用している場合は、Reports Builder がインストールさ れているディレクトリに移動し、rwbuilder.sh を実行します。

- **2.** 「ようこそ」ダイアログ・ボックスで、「既存レポートを開く」をクリックし、「OK」を クリックします。
- **3.** 「開く」ダイアログ・ボックスで、チュートリアル・サンプル・ファイルが格納された フォルダ(d:¥Reports Tutorial など)に移動します。
- **4.** ファイル emprev.htm を検索し、「開く」をクリックします。

オブジェクト・ナビゲータに emprev レポートが表示されます。

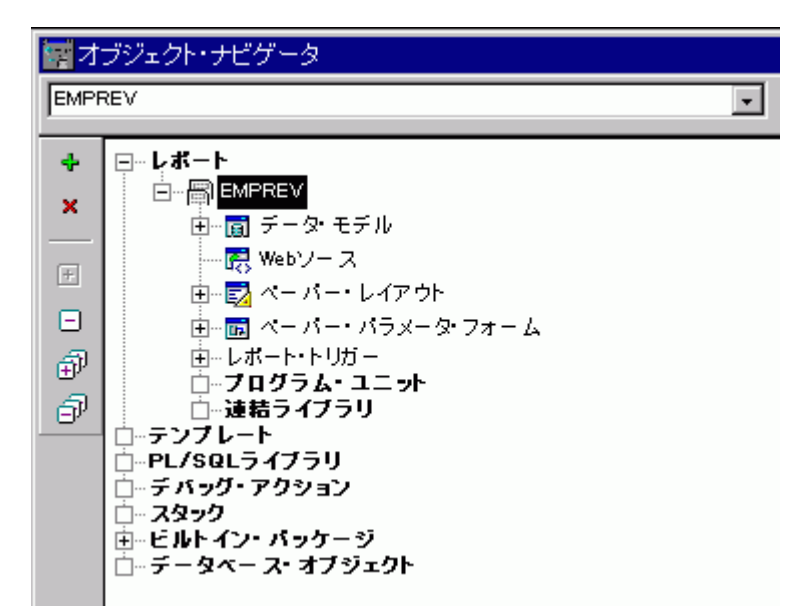

図 **2-2** 既存の **HTML** ページが表示されているオブジェクト・ナビゲータ

### <span id="page-16-1"></span><span id="page-16-0"></span>**2.2** データ・ウィザードによる、サンプル **Web** ページへのデー タの追加

レポートを作成する場合、まず、レポートで使用するデータを選択して、データ・モデルを 構築する必要があります。

この項では、データ・ウィザードを使用して、Web レポート用にデータ・モデルを構築する 方法を説明します。データ・モデルを作成すると、サンプル・スキーマのデータをレポート で使用できるようになります。

#### 既存の **HTML** ページにデータを追加するには **:**

- **1.** データ・ウィザードをオープンして、レイアウトを定義し、データ・モデルを追加しま す。
	- オブジェクト・ナビゲータで、「データ・モデル」ノードをダブルクリックします。
	- データ・モデル・ビューで、キャンバスを右クリックし、ポップアップ・メニュー から「データ・ウィザード」を選択します。
- **2.** 「ようこそ」ページが表示される場合は、「次へ」をクリックします。
- **3.** 「問合せ名」ページで、「次へ」をクリックして、デフォルト名を受け入れます。

**4.** 「データ・ソース」ページで、「SQL Query」が選択されていることを確認し、「次へ」 をクリックします。

注意 **:** 「データ・ソース」ページで、他のオプション(XML、JDBC など) も確認します。このページで、レポートに使用するデータ・ソースをすべて 選択できます。プラッガブル・データ・ソースの使用方法の詳細は、 Reports Builder のオンライン・ヘルプまたは OTN-J(Oracle Technology Network Japan)(http://otn.oracle.co.jp/products/reports/) を参照してください。

- **5.** 「データ」ページで、次のいずれかを実行できます。
	- テキスト・エディタで tutorial\_sql.txt をオープンし、問合せをコピーして、「SOL 問 合せ文」ボックスに貼り付けます。ステップ 16 に進みます。
	- Ouery Builder の使用方法について学習するには、ステップ 6 ~ 15 に進みます。
- **6.** Query Builder を使用するには、「Query Builder」をクリックします。

注意 **:** データベースに接続されていない場合、「接続」ダイアログ・ ボックスが表示されます。「接続」ダイアログ・ボックスで、データベー スのユーザー名とパスワードを入力します。このチュートリアルでは、 Human Resources スキーマを使用します。デフォルトのログインを使用し ている場合、接続文字列 hr/hr@< データベース名 > を使用できます。

提供されたサンプル・スキーマを含むデータベースの接続情報がわからな い場合、管理者に連絡してください。

- **7.** Query Builder で、EMPLOYEES 表をダブルクリックします。
- **8.** 再び、EMPLOYEES 表をダブルクリックし、「閉じる」をクリックします。

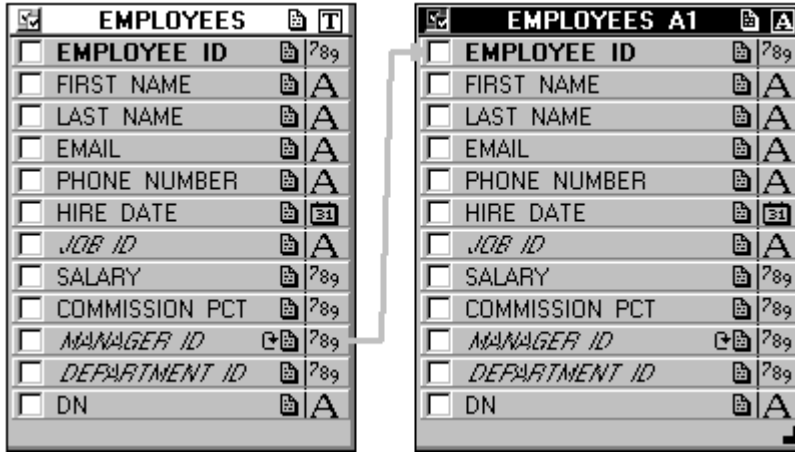

#### 図 **2-3 Query Builder** に表示されている **EMPLOYEES** 表

Query Builder では、EMPLOYEES 表が EMPLOYEES と EMPLOYEES A1 として表示されま す。EMPLOYEES の MANAGER ID と EMPLOYEES A1 の EMPLOYEE ID のリンクは、 EMPLOYEES 表の制約によって自動的に作成されます。

注意 **:** 列名には太字で表記されているものと、イタリックで表記されて いるものがあります。太字で表記されている列名は主キー、イタリックで 表記されている列名は外部キーを示します。

- **9.** EMPLOYEES 表で、次のフィールドのチェックボックスを選択します(次の順番どおり にフィールドを選択する必要があります)。
	- EMPLOYEE\_ID
	- FIRST\_NAME
	- LAST\_NAME
	- **HIRE\_DATE**
	- **JOB** ID
	- SALARY
	- DEPARTMENT\_ID
- **10.** EMPLOYEES A1 表で、次のフィールドのチェックボックスを選択します。
	- EMPLOYEE\_ID
- FIRST\_NAME
- LAST\_NAME
- **11.** 「OK」をクリックします。
- **12.** 「SQL 問合せ文」テキスト・ボックスに、Query Builder で生成した問合せが表示されま す。その内容は次のようになります。

SELECT ALL EMPLOYEES. EMPLOYEE ID

- , EMPLOYEES.FIRST\_NAME,EMPLOYEES.LAST\_NAME
- , EMPLOYEES.HIRE\_DATE
- , EMPLOYEES.SALARY
- , EMPLOYEES.DEPARTMENT\_ID
- , EMPLOYEES\_A1.EMPLOYEE\_ID
- , EMPLOYEES\_A1.JOB\_ID
- , EMPLOYEES A1. FIRST NAME, EMPLOYEES A1. LAST NAME
- FROM EMPLOYEES, EMPLOYEES EMPLOYEES\_A1

WHERE (EMPLOYEES.MANAGER ID = EMPLOYEES A1.EMPLOYEE ID)

**13.** 部門 100 の従業員のみに対してデータを取り出すには、AND 句を追加します。この場 合、問合せは次のようになります(太字は、新しいコードを示します)。

SELECT ALL EMPLOYEES. EMPLOYEE ID

- , EMPLOYEES.FIRST\_NAME,EMPLOYEES.LAST\_NAME
- , EMPLOYEES.HIRE\_DATE
- , EMPLOYEES.SALARY
- , EMPLOYEES.DEPARTMENT\_ID
- , EMPLOYEES\_A1.EMPLOYEE\_ID
- , EMPLOYEES\_A1.JOB\_ID

, EMPLOYEES\_A1.FIRST\_NAME, EMPLOYEES\_A1.LAST\_NAME

FROM EMPLOYEES, EMPLOYEES EMPLOYEES\_A1

WHERE (EMPLOYEES.MANAGER ID = EMPLOYEES A1.EMPLOYEE ID)

**AND EMPLOYEES.DEPARTMENT\_ID=100**

**14.** ここで、従業員の名前の姓を先に表示し、レポートを見やすくします。

EMPLOYEES.FIRST\_NAME および EMPLOYEES.LAST\_NAME の各フィールドを、 emp\_name という 1 つの別名で連結します。

問合せの行は、次のようになります。

**, EMPLOYEES.LAST\_NAME ||', '|| EMPLOYEES.FIRST\_NAME emp\_name**

**15.** EMPLOYEES A1.FIRST\_NAME および EMPLOYEES\_A1.LAST\_NAME の各フィールド を、mgr\_name という 1 つの別名で連結します。

問合せの行は、次のようになります。

 **, EMPLOYEES\_A1.LAST\_NAME ||', '|| EMPLOYEES\_A1.FIRST\_NAME mgr\_name**

**16.** 問合せが正しいことを確認します。問合せ全体は、次のようになります。

SELECT ALL EMPLOYEES. EMPLOYEE ID,

EMPLOYEES.LAST\_NAME||','|| EMPLOYEES.FIRST\_NAME emp\_name, EMPLOYEES.HIRE DATE, EMPLOYEES.JOB ID, EMPLOYEES.SALARY, EMPLOYEES.DEPARTMENT\_ID, EMPLOYEES\_A1.EMPLOYEE\_ID, EMPLOYEES\_A1.LAST\_NAME||','|| EMPLOYEES\_A1.FIRST\_NAME mgr\_name FROM EMPLOYEES, EMPLOYEES EMPLOYEES\_A1 WHERE (EMPLOYEES.MANAGER ID = EMPLOYEES\_A1.EMPLOYEE\_ID) AND EMPLOYEES.DEPARTMENT ID = 100

注意 **:** 問合せが正しいことを確認するには、提供されたサンプル・ファ イルの tutorial\_sql.txt をオープンします。

- **17.** 「次へ」をクリックします。
- **18.** 生データが選択されたので、これを部門管理者名ごとのグループに編成します。

「グループ」ページで、左の列の「MGR\_NAME」フィールドをクリックし、右矢印を クリックして、フィールドを「グループ・フィールド」リストに移動し、「次へ」をク リックします。

**19.** データの一部を計算します。「合計」ページに、一般的に使用される計算の一部が表示 されます。

「合計」ページで、左の列の「SALARY」をクリックし、「合計」をクリックして、「合 計」リストの「Salary」列の合計を表示します。

**20.** 「終了」をクリックします。

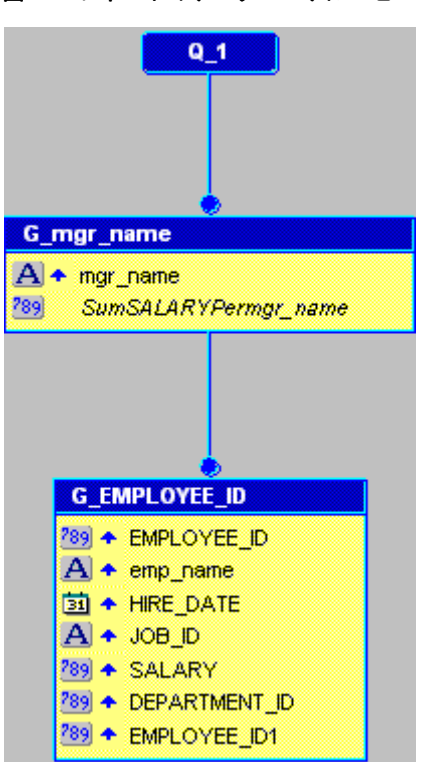

注意 **:** データ・モデル・ビューの左上の部分には、Reports レベルのサ マリー列が表示されます。ただし、この図では示されていません。

図 **2-4** レポートのデータ・モデル・ビュー

### <span id="page-22-0"></span>**2.3 JSP** ファイルでのレポートの保存

Reports Builder では、レポートを様々な形式で保存できます。この例では JSP ベースの Web レポートを作成しているため、レポートを JSP(JavaServer Pages)として保存します。

#### **JSP** でレポートを保存するには **:**

- **1.** オブジェクト・ナビゲータでレポートを選択し、「ファイル」→「別名保存」を選択し ます。
- **2.** 「保存」ダイアログ・ボックスで、レポート名を emprev\_< 自分のイニシャル > に変更 し、タイプを「レポート JSP (.jsp)」に変更して、「保存」をクリックします。

注意 **:** 提供されたファイルを上書きしないように、必ず自分のイニシャ ルを含めてください。これで、レポートが IavaServer Pages (ISP) で保存 されます。JSP は、Web へのレポート公開に使用する Reports Builder の 主なテクノロジなので、レポートを JSP で保存すると、このチュートリア ルの後の章での使用に備えることができます。

**3.** 「ファイル」→「閉じる」を選択します。

### <span id="page-22-1"></span>**2.4** まとめ

お疲れ様でした。これでデータ・モデルが作成され、Web ページにレポートを組み込むこと ができます。この章では、次の手順を学習しました。

- Reports Builder で、既存の Web ページ (HTML ファイル) をオープンする。
- データ・ウィザードで、レポートのデータを指定する。
- Query Builder で、データを選択する。
- レポートを JavaServer Pages (JSP) で保存する。

作業を確認するには、第 3 章「Web [レポートのソース・コードの確認」](#page-24-1)に進みます。あるい は、第 4 章「Web [レポートのレポート・ブロックの作成」](#page-28-1)に進み、レポートの作成を継続し ます。

レポート・ウィザード、列、グループおよびフィールドの使用方法の詳細は、Reports Builder のオンライン・ヘルプを参照してください。また、JavaServer Pages の有用性の詳細 は、OTN-J(Oracle Technology Network Japan) (http://otn.oracle.co.jp/products/reports/)を参照してください。

# <span id="page-24-1"></span><span id="page-24-0"></span>**3**

# **Web** レポートのソース・コードの確認

#### 予想完了時間 **: 5** 分

第 2 [章「レポートへのデータの追加」](#page-14-1)では、Web ページにデータ・モデルを追加しました。 この章では、ウィザードで入力したエントリや作成したデータ・モデル、JSP および XML コードの関連を説明します。

また、Reports Builder で ISP に挿入されたカスタム ISP タグも調べます。このカスタム ISP タグを使用すると、データ・ウィザードで選択したデータを、JSP ベースの Web レポートに 追加できます。

### <span id="page-25-0"></span>**3.1 Reports Builder** での **Web** ソースの表示

#### **Reports Builder** でレポートの **Web** ソースを表示するには **:**

- **1.** Reports Builder で、レポート emprev <自分のイニシャル >.jsp がオープンしている ことを確認します。
- **2.** オブジェクト・ナビゲータで、「データ・モデル」ノードをダブルクリックし、このレ ポートのデータ・モデルを表示します。データ・モデルが次のように表示されます。

図 **3-1 HTML** レポートのデータ・モデル

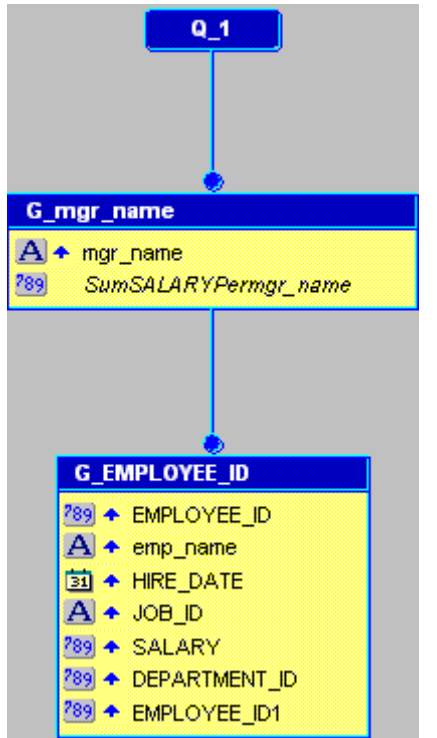

**3.** データ・モデル・ビューで、ツールバーの「Web ソース」アイコンをクリックします。

注意 **:** オブジェクト・ナビゲータのレポート名の下にある「Web ソー ス」アイコンをダブルクリックすることもできます。

Web ソース・ビューにソース・コードが表示されます。このコードをスクロールし、次 の内容を確認します。

- @ taglib 行は、rw で始まるすべてのタグのレポート JSP ライブラリを参照します。 <%...%> タグは JSP 対応タグをマークし、JSP カスタム・タグ・ライブラリを示しま す。
- 開始の rw:report タグと、開始および終了の rw:objects タグを確認します。
- rw:report タグは、ライブラリ・コールの後に表示されます。レポートでは、すべて の Reports Builder JSP タグが開始および終了の rw:report タグの間に表示される必要が あります。終了の rw:report タグが、使用するデータの前にあると、レポートは空白 になります。
- rw:objects タグは、Web ソースに表示されます。開始および終了タグの間には、テキ ストが何も表示されません。ファイル・システムにレポートを保存すると、Reports Builder でデータ・モデルや他の要素が XML 言語にエンコードされ、これらのタグの間 にデータ・モデルが配置されます。Reports Builder では、XML の整合性を維持するた め、これらのタグ間の XML コードが表示されません。

注意 **:** XML や JSP の使用に慣れているユーザー以外は、このビューのタ グ (rw:objects) 間に何も入力しないでください。

### <span id="page-26-0"></span>**3.2 JSP** コードの検証

この章を終了し、JSP が正しいことを確認するには、emprev.jsp という名前の提供された ファイルをオープンしてください。このファイルは、作成したチュートリアル・サンプル・ ディレクトリにあります。

### <span id="page-26-1"></span>**3.3** まとめ

お疲れ様でした。これで、第 2 [章「レポートへのデータの追加」](#page-14-1)で Web レポートに追加し たデータの確認が終わりました。Reports Builder の Web ソース・ビューでソース・コード を表示する方法と、次のカスタム JSP タグについて学習しました。

- rw:report
- rw:objects

レポート・ブロックを追加し、Web レポートを完成するには、第 4 章「Web [レポートのレ](#page-28-1) [ポート・ブロックの作成」](#page-28-1)に進みます。

Oracle Reports JSP タグの詳細は、Reports Builder のオンライン・ヘルプを参照してくださ い。

<span id="page-28-1"></span><span id="page-28-0"></span>**4**

# **Web** レポートのレポート・ブロックの作成

#### 予想完了時間 **: 15** 分

データ・セットを作成したので、レポートにデータをフォーマットし、従業員に関する現在 の情報を社内の管理者に提供します。この場合、レポート・ブロックを作成し、それをレ ポートに追加できます。このレポート・ブロックは、レポートを実行するたびに、第1章で 指定した問合せを使用してデータを動的に取り込み、レポートにデータをフォーマットしま す。

この章の手順では、Web ページにレポート・ブロックを追加する方法を説明します。

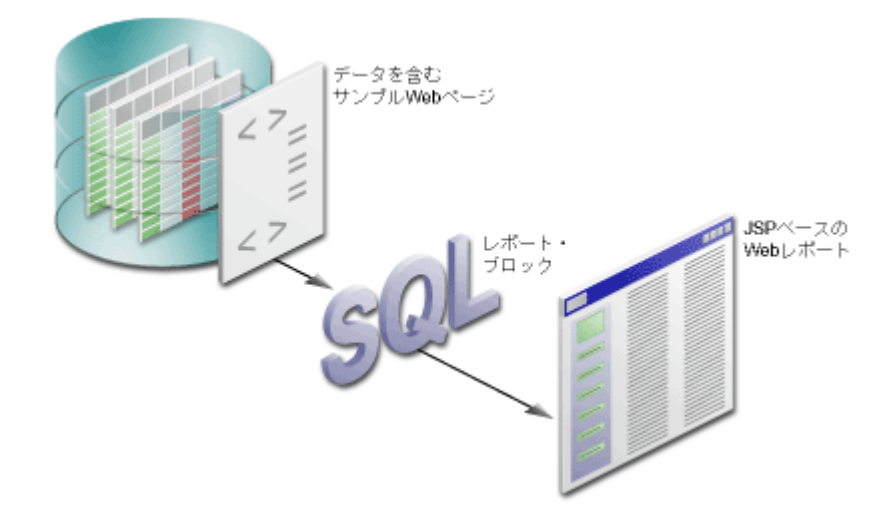

図 **4-1 JSP** ベースの **Web** レポート用のレポート・ブロックの作成

### <span id="page-29-0"></span>**4.1 Web** ページへのレポート・ブロックの追加

第 3 章「Web [レポートのソース・コードの確認」](#page-24-1)を完了している場合、Reports Builder で すでにソースをオープンしているはずなので、ステップ 1 は省略できます。この項では、レ ポート・ウィザードを使用して、第 1 章で指定したデータをフォーマットし、そのデータを レポートに動的に取り込む方法を説明します。

#### レポート・ブロックを追加するには **:**

**1.** Reports Builder で、レポート (emprev < 自分のイニシャル >.jsp) がオープンして いることを確認します。

注意: 第1章で emprev < 自分のイニシャル > を作成していない場合、 emprev.jsp という名前の提供された Web ページをオープンしてくださ い。

- **2.** オブジェクト・ナビゲータで、emprev <自分のイニシャル > にある「Web ソース」 ノードをダブルクリックします。
- **3.** Web ソース・ビューで、「編集」→「検索と置換」を選択して、次のテキストを見つけ、 削除します(同様のテキストは 2 箇所あり、「Replace」と記載されています)。

Replace this text with the Report block in Chapter 4 of the tutorial.

**4.** カーソルが、テキストを削除した場所にあることを確認し、「挿入」→「レポート・ブ ロック」を選択して、レポート・ウィザードを表示します。

#### 図 **4-2 Web** ソースへのレポート・ブロックの挿入

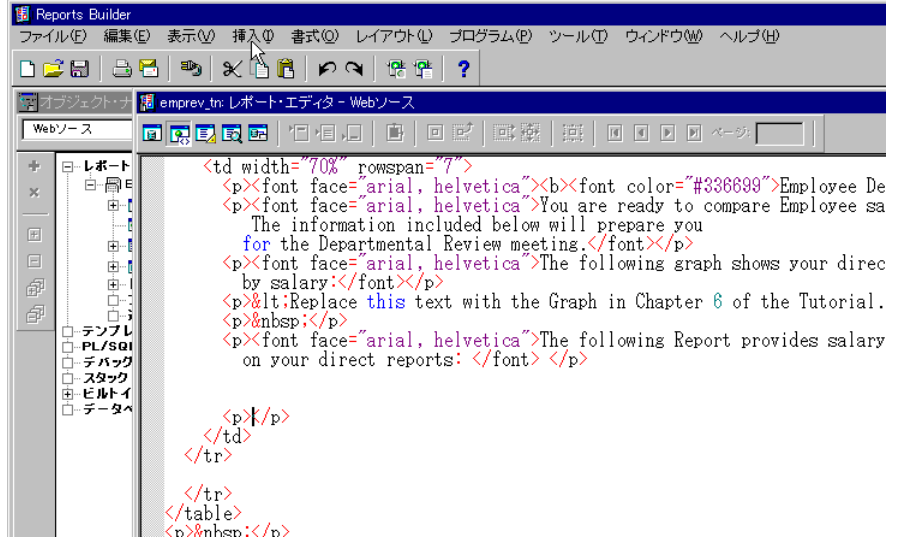

- **5.** ウィザードの最初のページで、レポートに「My Team's Salaries」というタイトル を付け、「グループ上」ラジオ・ボタンを選択し、「次へ」をクリックします。
- **6.** データをフォーマットして、従業員名が下の列にリストされるようにします。

「グループ」ページで、「G\_EMPLOYEE\_ID」をクリックし、「下」をクリックして、「表 示グループ」リストにグループを移動します。

注意 **:** 第 2.2 [項「データ・ウィザードによる、サンプル](#page-16-1) Web ページへの [データの追加」](#page-16-1)に記載された正しい順番でフィールドを選択しないと、こ のグループが表示されないことがあります。この場合、tutorial\_sql.txt か ら「SQL 問合せ文」ボックスに SQL テキストをコピーします。

- **7.** 「次へ」をクリックします。
- **8.** 「フィールド」ページで、「>>」ボタンをクリックして、すべての使用可能フィールドを 「表示フィールド」リストに移動します。
- **9.** 「表示フィールド」リストで、「EMPLOYEE\_ID1」フィールドをクリックし、「<」ボタ ンをクリックして「使用可能フィールド」リストに戻します。その後、「次へ」をク リックします。
- **10.** 「ラベル」ページで、「次へ」をクリックします。
- **11.** 「テンプレート」ページで、「事前定義テンプレート」ラジオ・ボタンが選択されている ことを確認します。
- **12.** 「Beige」テンプレートが選択されていることを確認し、「終了」をクリックします。

レポート・ウィザードでは、フォーマットしたデータが Web ページで表示されるよう に、カスタム JSP タグを含む HTML が生成されます。

- **13.** 「ファイル」→「別名保存」を選択します。
- **14.** 「保存」ダイアログ・ボックスで、名前を empreva\_< 自分のイニシャル >.jsp に変更 し、「保存」をクリックします。
- **15.** ツールバーの「Web レイアウトを実行」アイコンをクリックして、Web ブラウザでレ ポートを実行し、表示します。レポートは、次のように表示されます。

注意 **:** デフォルトのブラウザとして Netscape 7.0 を使用している場合 は、ブラウザにレポートが表示されないことがあります。この問題を回避 するには、Netscape 7.0 実行可能ファイルのコピーを作成し、それに netscape.exe という名前を付けます。これでブラウザにレポートが表示さ れます。

#### 図 **4-3** レポート・ブロックを含む **JSP** ベースの **Web** レポート

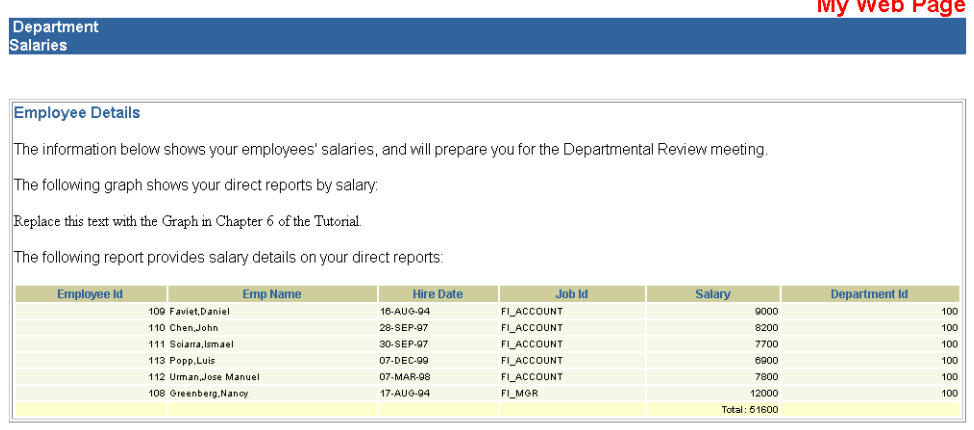

注意 **:** Reports Builder で JSP をオープンして、Web に対して実行して も、提供された empreva.jsp ファイルを実行できます。

### <span id="page-32-0"></span>**4.2** まとめ

お疲れ様でした。これで、Web レポートにレポート・ブロックが追加されました。この章で は、次の手順を学習しました。

- レポート・ブロックを作成する。
- ISP ベースの Web レポートの HTML ページにレポート・ブロックを追加する。

結果を確認するには、第 5 [章「レポート・ブロックのソース・コードの確認」](#page-34-1)に進みます。 あるいは、第 6 章「Web [レポートのグラフの作成」](#page-38-1)に進み、レポートにグラフを追加しま す。

# <span id="page-34-1"></span><span id="page-34-0"></span>**5**

# レポート・ブロックのソース・コードの確認

#### 予想完了時間 **: 5** 分

第 4 章「Web [レポートのレポート・ブロックの作成」](#page-28-1)では、JSP ベースの Web レポートに レポート・ブロックを追加しました。この章では、レポート・ブロックに追加するソース・ コードについて説明します。

### <span id="page-35-0"></span>**5.1 Reports Builder** での **Web** ソースの表示

#### **Web** ソースを表示するには **:**

■ オブジェクト・ナビゲータの「Web ソース」ノードをダブルクリックして[、第](#page-28-1)4章 「Web [レポートのレポート・ブロックの作成」で](#page-28-1)作成したレポート empreva\_< 自分の イニシャル >.jsp の Web ソースをオープンします。

### **5.1.1** ヘッダー・タグとボディの確認

**1.** Web ソース・ビューで、<!-- Header --> 行を見つけます。

この HTML コードはコメント行で、ファイル中のレポート・ヘッダー情報を検索する ときに役立ちます。

**2.** 次のような、<th> および <tr> タグを見つけます。

```
strs<th <rw:id id="HBEMPLOYEEID92" asArray="no" />
    class="OraColumnHeader">Employee Id </th>
<th <rw:id id="HBempname92" asArray="no" /> class="OraColumnHeader"> Emp
   Name \langle /th>
...
```
### **5.1.2 rw:foreach** タグとボディの確認

rw:foreach タグは、グループ全体でループします。このレイアウトは、指定したグループ の各インスタンスで繰り返されます。

**1.** Web ソース・ビューで、<rw:foreach> JSP タグ、および次の行を見つけます。

<rw:foreach id="R\_G\_EMPLOYEE\_ID921" src="G\_EMPLOYEE\_ID">

ここでは、R\_G\_EMPLOYEEID がこのループの一意の識別子で、G\_EMPLOYEE\_ID が ループで繰り返すデータ・モデル・グループです。

**2.** 次に示すように、終了の </rw:foreach> タグの後には、表を終了する </tbody> タ グが続きます。

```
 <td <rw:headers id=HFDEPARTMENTID92" src...>
   \langletr>
   </rw:foreach>
</tbody>
```
# **5.2 JSP** コードの検証

この章を終了し、JSP が正しいことを確認するには、empreva.jsp という名前の提供され たファイルをオープンしてください。このファイルは、サンプル・ディレクトリにありま す。

# **5.3** まとめ

お疲れ様でした。これで、第 4 章「Web [レポートのレポート・ブロックの作成」](#page-28-0)で追加した レポート・ブロックのソース・コードの確認が終了しました。第 6 章「Web [レポートのグラ](#page-38-0) [フの作成」](#page-38-0)に進み、Web レポートにグラフを追加します。

# <span id="page-38-0"></span>**6**

# **Web** レポートのグラフの作成

### 予想完了時間 **: 15** 分

この章では、グラフ・ウィザードを使用してグラフを作成し、管理者が従業員の給与を表示 できるようにする方法や、特定の部門での各従業員の補償率を示す方法を説明します。

グラフ・ウィザードの使用方法をすでにご存知の場合は、クイック・リファレンス・ガイド として付録 A.3[「グラフ・ウィザードのエントリ」](#page-56-0)を参照してください。

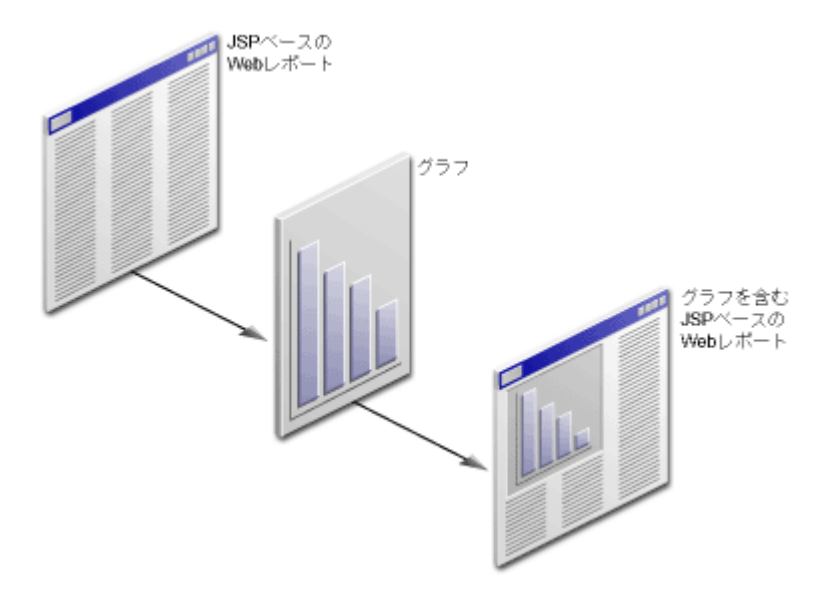

### 図 **6-1 JSP** ベースの **Web** レポートへのグラフの追加

# **6.1 Reports Builder** でのレポートのソースのオープン

## **Reports Builder** で **Web** ソースをオープンするには **:**

1. オブジェクト・ナビゲータで、ファイル empreva <自分のイニシャル >.jsp がオープ ンしていることを確認します。

注意 **:** JSP ベースの Web レポートをまだ作成していない場合、 empreva.isp という名前の提供されたファイルをオープンします。

- **2.** オブジェクト・ナビゲータで、レポート名の下の「Web ソース」アイコンをダブルク リックして、Web ソース・ビューでソース・コードを表示します。
- **3.** Web ソース・ビューで、「編集」→「検索と置換」をクリックし、次のテキストを見つ けて削除します。

Replace this text with the Graph in Chapter 6 of the Tutorial.

# **6.2** グラフ・ウィザードを使用したグラフの作成

この項では、グラフ・ウィザードを使用して、グラフの JSP コードおよび XML コードを Web レポートの Web ページに挿入します。手順では、必要なグラフの種類、X 軸および Y 軸の定義を選択する方法を説明します。グラフは、第 2.2 [項「データ・ウィザードによる、](#page-16-0) サンプル Web [ページへのデータの追加」](#page-16-0)で作成した問合せに基づきます。

グラフ・ウィザードの使用方法をすでにご存知の場合、グラフ・ウィザードのエントリにつ いては、付録 A[「クイック・リファレンス・ガイド」を](#page-54-0)参照してください。

## グラフを作成するには **:**

**1.** カーソルがテキストを削除した場所にあることを確認し、「挿入」→「グラフ」を選択 して、グラフ・ウィザードを表示します。

図 **6-2 Web** ソースへのグラフの挿入

| Reports Builder                                                                                                    |                                                                                                    |  |  |  |  |
|----------------------------------------------------------------------------------------------------|----------------------------------------------------------------------------------------------------|--|--|--|--|
| 編集(E) 表示(V)<br>挿入①<br>ファイル(E) I<br>書式(0)<br>レイアウト(L) プログラム( <u>P</u> )<br>ツール①                                                                                                    |                                                                                                    |  |  |  |  |
| ะ่∩ิµื้ค⊲ <br>BH.<br>DCH<br>æ)<br>- 연 연 1                                                                                                    |                                                                                                    |  |  |  |  |
| 調 empreva_tn: レポート・エディタ - Webソース<br>ヴジェ                                                                                                    |                                                                                                    |  |  |  |  |
| Webソース<br>面象或菌属 旧相归 自由的<br>感動<br>鳳                                                                                                    |                                                                                                    |  |  |  |  |
| <td rowspan="7" width="70%"><br/>⊟…レポート<br/>÷<br/><p×font colo<br="" face="arial, helvetica" ×b×font="">白…圖目<br/>×<br/><p×font face="arial, helvetica">You are ready<br/>車 【<br/>The information included below will prepare<br/>1--- B<br/>匣<br/>for the Departmental Review meeting. <math>\frac{\sqrt{3}}{2}</math><br/>中 !<br/><math>\Box</math><br/><p×font face="arial, helvetica">The following<br/>中 【<br/>by salary:<br/>đ<br/>中一<br/><math>\langle p \rangle \langle p \rangle</math></p×font></p×font></p×font></td> | <br>⊟…レポート<br>÷<br><p×font colo<br="" face="arial, helvetica" ×b×font="">白…圖目<br/>×<br/><p×font face="arial, helvetica">You are ready<br/>車 【<br/>The information included below will prepare<br/>1--- B<br/>匣<br/>for the Departmental Review meeting. <math>\frac{\sqrt{3}}{2}</math><br/>中 !<br/><math>\Box</math><br/><p×font face="arial, helvetica">The following<br/>中 【<br/>by salary:<br/>đ<br/>中一<br/><math>\langle p \rangle \langle p \rangle</math></p×font></p×font></p×font> |  |  |  |  |
| đ<br>$\langle p \rangle$ and $\langle p \rangle$<br>テンプー<br><p×font face="arial, helvetica">The following<br/>PL/SQI<br/>on your direct reports:  <br/>デバック<br/>スタック<br/>第…ピルトイ</p×font>                                                                                                    |                                                                                                    |  |  |  |  |

- **2.** 「ようこそ」ページが表示される場合は、「次へ」をクリックします。
- **3.** グラフ・ウィザードの次のページで、様々なグラフ形式を選択できます。単純なレポー トとして、棒グラフを選択します。

グラフ・ウィザードで、デフォルトのグラフ・タイプ(棒グラフ)が選択されているこ とを確認し、「次へ」をクリックします。

- **4.** EMPLOYEE\_ID を「X 軸項目」リストに移動し、「次へ」をクリックします。
- **5.** SALARY を「Y 軸データ」リストに移動し、「次へ」をクリックします。
- **6.** 「レイアウト」ページで、EMPLOYEE\_ID フィールドを「グループ」フィールドから 「棒」フィールドにドラッグし、「次へ」をクリックします。
- **7.** 「グラフ・タイトル」ページで、「タイトルの表示」を選択し、最初のテキスト・ボック スで「Employees by Salary」と入力して、「次へ」をクリックします。
- **8.** 「説明の表示」が選択されていることを確認します。
- **9.** 「位置」リストから、「右」を選択し、「次へ」をクリックします。

**10.** 「X 軸タイトルの表示」フィールドで、「Employees」と入力し、「次へ」をクリックし ます。

注意 **:** 「X 軸タイトルの表示」は、フィールドにテキストを入力すると自 動的に選択されます。

- **11.** 「Y1 軸タイトルの表示」フィールドで、「Salaries」と入力し、「次へ」をクリックし ます。
- **12.** グラフ・ウィザードのページの一番下で、「行 1」の「色」をクリックし、濃いピンクな どの別のカラーを選択します。 必要に応じて、他の行のカラーも選択します。
- **13.** 「終了」をクリックします。

注意 **:** 「終了」のかわりに「次へ」をクリックすると、グラフ・ウィ ザードに別のページが表示され、グラフにハイパーリンクを追加できま す。このチュートリアルではグラフにハイパーリンクを使用しないので、 そのまま「終了」をクリックします。

**14.** ツールバーの「Web レイアウトを実行」アイコンをクリックして、Web ブラウザでレ ポートをプレビューします。

レポートは、次のように表示されます。

注意 **:** デフォルトのブラウザとして Netscape 7.0 を使用している場合 は、ブラウザにレポートが表示されないことがあります。この問題を回避 するには、Netscape 7.0 実行可能ファイルのコピーを作成し、それに netscape.exe という名前を付けます。これでブラウザにレポートが表示さ れます。

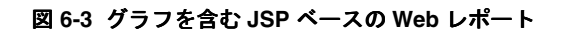

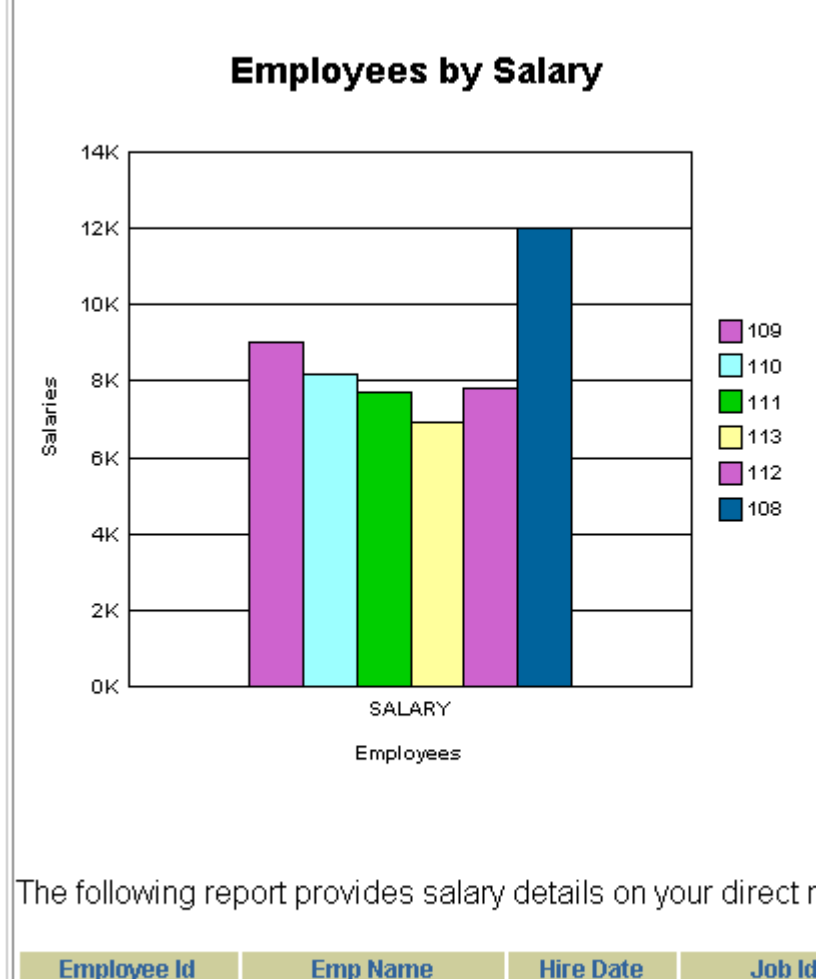

The following graph shows your direct reports by salary:

The following report provides salary details on your direct reports:

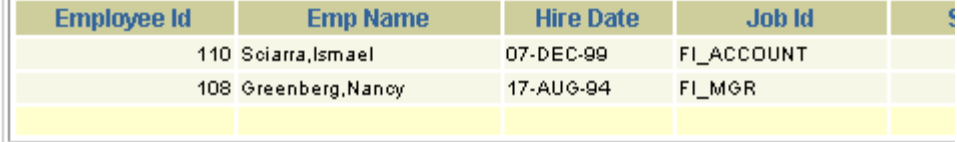

# **6.3** 新しいグラフを含むレポートの保存

別のファイル名でレポートを保存すると、チュートリアル用に提供したレポートと結果を比 較できます。これにより、必要に応じて、前の章の結果に戻ることもできます。

- **1.** 「ファイル」→「別名保存」を選択します。
- **2.** 「保存」ダイアログ・ボックスで、名前を emprevb\_< 自分のイニシャル >.jsp に変更 し、「保存」をクリックします。

# **6.4** まとめ

お疲れ様でした。JSP ベースの Web レポートにグラフが追加されました。この章では、次の 手順を学習しました。

■ グラフ・ウィザードで、グラフを設計し、Webレポートに追加する。

結果を確認するには、第 7 [章「グラフのソース・コードの確認」](#page-44-0)に進みます。

この Web レポートに JSP パラメータ・フォームを追加する方法の詳細は、『Oracle Reports レポート作成ガイド』を参照してください。このレポートを Web に配布する方法の詳細は、 『Oracle Application Server Reports Services レポート Web 公開ガイド』を参照してくださ い。

# <span id="page-44-0"></span>**7**

# グラフのソース・コードの確認

予想完了時間 **: 5** 分

第 6 章「Web [レポートのグラフの作成」](#page-38-0)では、JSP ベースの Web レポートにグラフを追加 しました。この章では、グラフに追加するソース・コードについて説明します。

# **7.1 Reports Builder** でのソースの表示

第6章「Web [レポートのグラフの作成」](#page-38-0)で作成したレポート emprevb <自分のイニシャル > .isp の Web ソース・ビューをオープンします。

# **7.2 rw:graph** タグの確認

rw:graph タグはグラフ情報を囲み、グラフをデータ・ソースにリンクします。また、この タグはカテゴリやデータ・フィールドも識別します。

**1.** Web ソース・ビューで、<rw:graph> JSP タグを見つけます。

rw:graph タグ内のコードは XML です。

<rw:graph id="graph" src="G\_EMPLOYEE\_ID" series="EMPLOYEE\_ID" dataValues="SALARY">

この series タグは、X 軸上にある値のソースを定義し、dataValues タグは Y 軸上にある データのソースを定義します。これらのパラメータは第 6 章のグラフ・ウィザードで定 義します。

**2.** rw:graph タグの下にある、次のような <SeriesItems> タグを見つけます。

```
<SeriesItems>
<Series id="0" color="#cc66cc"/>
</SeriesItems>
```
このタグは、第 6 章でグラフ・ウィザードで変更した「行 1」の「色」を示します。別 のカラーを選択した場合は、color タグに別の値が表示されます。

**3.** ここで、カラー値 #cc66cc が X 軸上にある最初の棒に適用されることがわかります。

## 図 **7-1** 最初の行で色分けされているグラフ

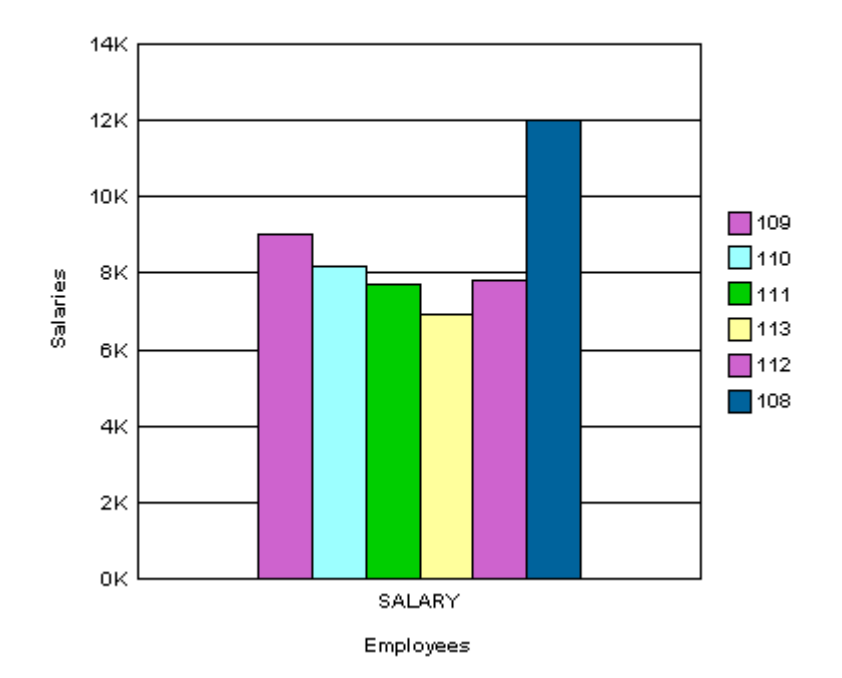

# **Employees by Salary**

**4.** 次のような <Title> タグを見つけます。

</SeriesItems> <Title visible="true" text="Employees by Salary"/>

このタグは、次のように、Web レポートにグラフ・タイトルを追加します。

図 **7-2** タイトルがあるグラフ

# **Femployees by Salary**⊨

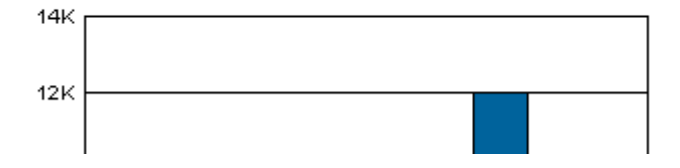

**5.** 次のような</rw:graph> JSP タグを見つけます。

</Graph>

```
--</rw:graph></p>
 <p><p>...
```
グラフを作成する XML は、終了の </rw:graph> JSP タグの前に終了します。

注意 **:** グラフ・ウィザードはリエントラントです。そのため、グラフを 変更する場合は、rw:graph タグ間の XML にカーソルを移動し、「編集」 →「設定」を選択できます。グラフ・ウィザードは、第6章で選択したオ プションとともに表示されます。

# **7.3** まとめ

お疲れ様でした。新規のグラフのソース・コードを確認できました。Web レポートの作成、 レポート・ブロックやデータの追加、およびグラフの作成の詳細は、Reports Builder のオン ライン・ヘルプを参照してください。

<span id="page-48-0"></span>**8**

# 用紙レポートの出力

## 予想完了時間 **: 15** 分

この章では、作成したばかりの Web レポートの用紙レポートを出力する方法を説明します。 ここでは、レポート・ウィザードを使用して、第 2 [章「レポートへのデータの追加」](#page-14-0)で作成 したデータ・モデルでペーパー・レイアウトを作成します。

レポート・ウィザードの使用方法をすでにご存知の場合は、クイック・リファレンス・ガイ ドとして、付録 A.4[「レポート・ウィザードのエントリ」](#page-57-0)を参照してください。

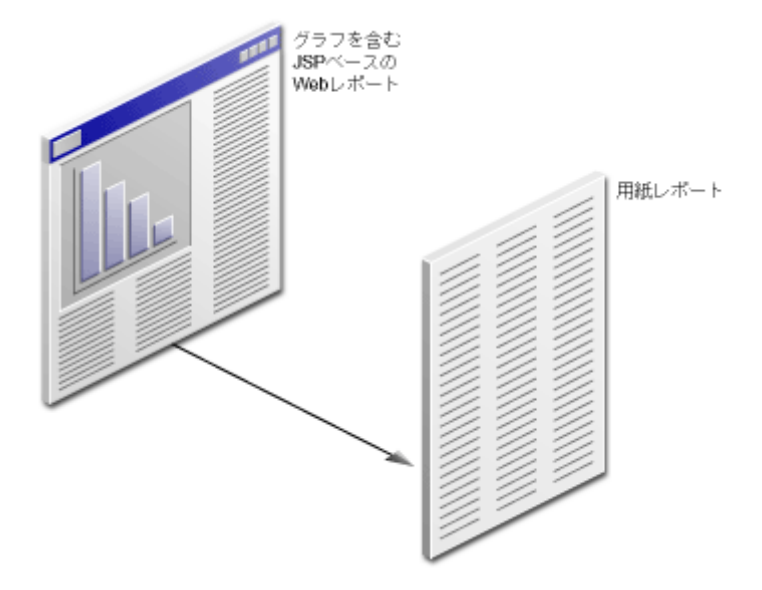

### 図 **8-1 JSP** ベースの **Web** レポートのデータ・モデルからの用紙レポートの出力

# **8.1** データ・モデルに基づいた用紙レポートの出力

この項では、第 2 [章「レポートへのデータの追加」](#page-14-0)で作成したデータ・モデルに基づいて、 ペーパー・レイアウトを出力する方法を説明します。

注意 **:** 使用していた同一のデータベースに接続し、Human Resources (HR)スキーマにアクセスする必要があります。データベースの接続情報 がわからない場合は、データベース管理者に連絡してください。

## 用紙レポートを出力するには **:** レポート・ウィザードの使用

**1.** オブジェクト・ナビゲータで、第 6 章「Web [レポートのグラフの作成」](#page-38-0)で作成したレ ポート emprevb <自分のイニシャル >.jsp がオープンしていることを確認します。

注意 **:** JSP ベースの Web レポートを最初に作成せずに、JSP ベースの Web レポートのペーパー・レイアウトの出力方法のみを学習したい場合 は、提供されたファイル emprevb.jsp をオープンします。

- **2.** オブジェクト・ナビゲータで、レポート名を右クリックします。
- **3.** ポップアップ・メニューから、「レポート・ウィザード」を選択します。
- **4.** ここでは、用紙レポートを出力するため、ペーパー・レイアウトを選択します。第 3 章 ですでに終了しているので、Web レイアウトを選択する必要はありません。

レポート・ウィザードの「レポート・タイプ」ページで、「ペーパー・レイアウトのみ 作成」ラジオ・ボタンを選択します。

- **5.** 「スタイル」ページで「グループ上」ラジオ・ボタンが選択され、タイトルが「My Team's Salaries」であることを確認します。
- **6.** 「データ」タブをクリックします。

第 2 [章「レポートへのデータの追加」](#page-14-0)で作成したデータ・モデルが、「SQL 問合せ文」 テキスト・ボックスに表示されます。

- **7.** 「フィールド」ページで、すべてのフィールドを「使用可能フィールド」リストに戻し、 次のフィールドを選択し、「>」ボタンをクリックして「表示フィールド」リストに移動 します。
	- emp\_name
	- mgr\_name
	- SALARY
	- SumSALARYPermgr\_name
- **8.** 「ラベル」ページの emp\_name フィールドの「ラベル」フィールドで、「Employee Name」と入力します。
- **9.** mgr\_name フィールドの「ラベル」フィールドで、「Manager Name」と入力します。
- **10.** SumSALARYPermgr\_name フィールドの「ラベル」フィールドで、「Total Salary」 と入力します。
- **11.** 「テンプレート」ページで、「Beige」テンプレートが選択されていることを確認します。
- **12.** 「終了」をクリックします。

レポートが、次のようにペーパー・デザイン・ビューに表示されます。

## 図 **8-2** 最終的な用紙レポート

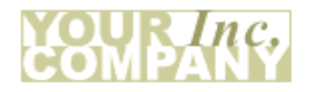

My Team's Salaries

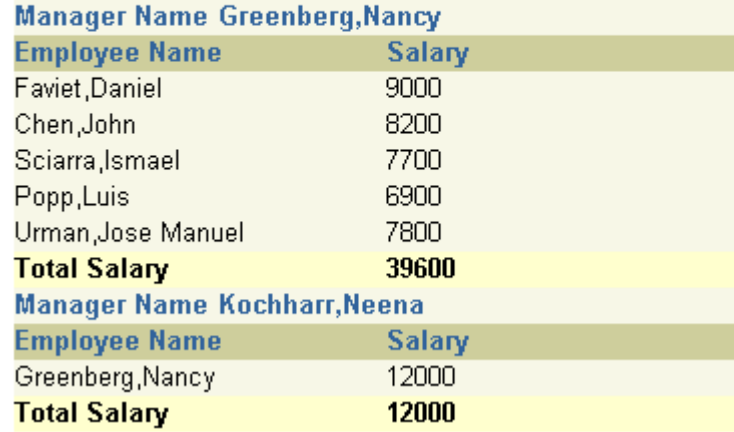

- **13.** 「ファイル」→「別名保存」を選択します。
- **14.** 名前を emprev\_paper\_< 自分のイニシャル >.rdf に変更し、rdf が選択されているこ とを確認します。
- **15.** 「保存」をクリックします。

# **8.2** ペーパー・デザイン・ビューでのレポートの変更

Reports Builder では、レポートのルック・アンド・フィールを変更するための数多くのツー ルがペーパー・デザイン・ビューに用意されています。実際のデータを編集できるため、レ ポートの仕上がりを確認できます。この項では、最も一般的に使用される次のような書式設 定を使用して、レポートの外観を整える方法について説明します。

- 列の位置合せ
- 書式マスクの設定
- オブジェクトの操作
- テキストの編集
- 視覚属性の変更
- データのハイライト表示
- ページ番号の挿入
- 現在の日時の挿入

## ペーパー・デザイン・ビューでレポートの外観を変更するには **:**

- **1.** ペーパー・デザイン・ビューのツールバーにある「フレックス・オフ」ボタンをクリッ クします。
- **2.** タイトルとロゴの位置を合せます。

レポート・タイトル「My Team's Salaries」をクリックしたまま、左へ 1.5 インチ、下へ 0.25 インチ移動します。

**3.** オブジェクトを選択したまま、「書式」→「フォント」を選択し、「Arial」、「太字」、 「12pt」を選択してテキストの書式を設定します。

> **ヒント:** テキストがオブジェクトの領域内に収まらない場合は、テキス ト・オブジェクトをもう一度クリックし、アンカーの 1 つを右にドラッグ します。

**4.** これで、レポートのタイトルは次のように表示されます。

#### 図 **8-3** 書式が設定された用紙レポートのタイトル

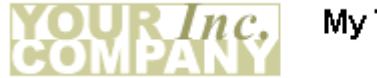

# My Team's Salaries

- **5.** 「Salary」ラベルの下の数値の列をクリックします。数値がすべて選択されます。
- **6.** ツールバーで、「通貨」ボタンを 1 回クリックし、「カンマ」ボタンを 1 回クリックし、 「10 進桁を追加」ボタンを 2 回クリックします。
- **7.** 数値を選択したまま、ツールバーの「右に整列」ボタンをクリックします。
- **8.** 「Salary」列は、次のように表示されます。

#### 図 **8-4** 書式が設定された「**Salary**」列の数値

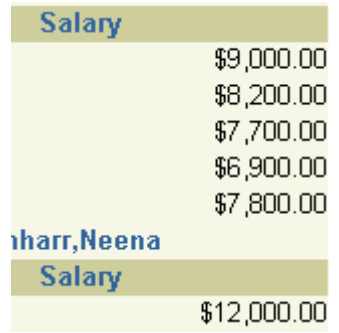

- **9.** 給料の数値を右揃えに設定したため、「Salary」ラベルも右揃えに設定します。 「Salary」ラベルをクリックし、ツールバーの「右に整列」ボタンをクリックします。
- **10.** 次に、「Total Salary」の数値も「Salary」の数値と同様に書式設定します。
- **11.** 「Manager Name」ラベルとマネージャの名前の間に空白を追加します。マネージャの 名前(Greenberg,Nancy)をクリックします。オブジェクトを選択したまま、キーボー ドの右矢印キーを使用してそのフィールドを右に移動します。

これで、レポートは次のように表示されます。

## 図 **8-5** 最終的な用紙レポートの仕上がり

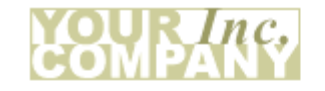

My Team's Salaries

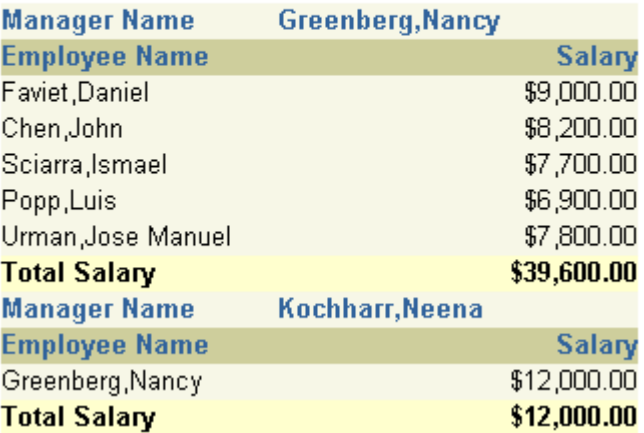

# **8.3** まとめ

お疲れ様でした。これで、JSP ベースの Web レポートで作成したデータ・モデルに基づい て、用紙レポートを出力しました。この章では、次の手順を学習しました。

- 既存の ISP ベースの Web レポートでレポート・ウィザードをオープンする。
- レポートにペーパー・レイアウトを作成する。
- Web レポートの用紙レポートを出力する。
- 用紙レポートが見やすくなるように書式を設定する。

既存のデータ・モデルに基づいた用紙レポートの出力の詳細は、Reports Builder のオンライ ン・ヘルプを参照してください。

# <span id="page-54-0"></span>**A** クイック・リファレンス・ガイド

この付録には、Reports Builder の各ウィザードで入力するエントリを示す表が記載されてい ます。これらの表は、クイック・リファレンス・ガイドとして作成され、今後の使用時や、 Reports Builder の各ウィザードをすでによく理解している場合に利用できます。

# **A.1** データ・ウィザードのエントリ

次の表は、第 2 [章「レポートへのデータの追加」](#page-14-0)でデータ・ウィザードに作成するエントリ を示します。

表 **A-1** データ・ウィザードの入力

| データ・ウィザー フィールド<br>ドのページ |                  | 入力                           |  |  |
|-------------------------|------------------|------------------------------|--|--|
| 間合せ                     | 名前               | <b>Employee Salaries</b>     |  |  |
| データ・ソース                 | <b>SQL Query</b> |                              |  |  |
| データ                     | SOL 問合せ文         | 次のファイルから SOL を貼り付ける          |  |  |
|                         |                  | <サンプル・ファイル>/tutorial_sql.txt |  |  |
|                         | 接続               | DBA から適切な接続文字列を入手する          |  |  |
| グループ                    | グループ・フィールド       | <b>MGR NAME</b>              |  |  |
| 合計                      | 「合計」フィールド        | Sum(SALARY)                  |  |  |

# **A.2** レポート・ブロックのエントリ

次の表は、第 4 章「Web [レポートのレポート・ブロックの作成」](#page-28-0)でのレポート・ブロックの エントリを示します。

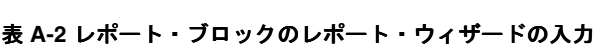

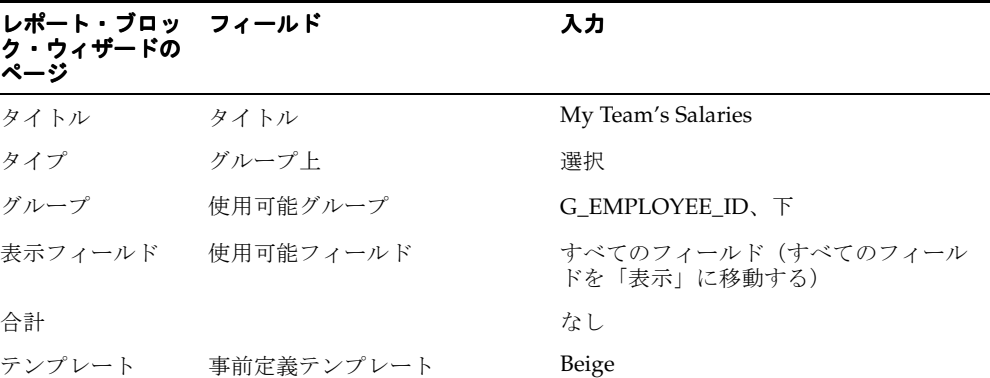

# <span id="page-56-0"></span>**A.3** グラフ・ウィザードのエントリ

次の表は、第6章「Web [レポートのグラフの作成」](#page-38-0)でグラフ・ウィザードに作成するエント リを示します。

表 **A-3** グラフ・ウィザードの入力

| グラフ・ウィザー フィールド<br>ドのページ |             | 入力                                            |
|-------------------------|-------------|-----------------------------------------------|
| タイプ                     | タイプ         | 縦棒グラフ                                         |
| X 軸項目                   | 使用可能な列      | EMPLOYEE ID および MGR NAME を<br>「X 軸項目」に移動する    |
| Y 軸データ                  | 使用可能な列      | SALARY を「Y軸データ」に移動する                          |
| レイアウト                   | 「グループ」フィールド | EMPLOYEE ID を「グループ」フィール<br>ドから「棒」フィールドにドラッグする |
| タイトル                    | タイトルの表示     | ボックスをチェックし、「Employees by<br>Salary」と入力する      |
| 凡例                      | 説明の表示       | 選択                                            |
| X 軸                     | X 軸タイトルの表示  | ボックスをチェックし、「Employees」<br>と入力する               |
| Y軸                      | Y軸タイトルの表示   | ボックスをチェックし、「Salaries」と入<br>力する                |
| 凡例オプション  「行1」の「色」       |             | 別のカラーを選択する                                    |

# <span id="page-57-0"></span>**A.4** レポート・ウィザードのエントリ

次の表は、第 8 [章「用紙レポートの出力」](#page-48-0)でのレポート・ウィザードのエントリを示しま す。

表 **A-4** レポート・ブロックのレポート・ウィザードの入力

| レポート・ウィ<br>ザードのページ | フィールド          | 入力                   |
|--------------------|----------------|----------------------|
| レイアウト              | ペーパー・レイアウトのみ作成 | 選択                   |
| タイプ                | グループ上          | 選択                   |
| グループ               | 使用可能グループ       | (変更しない)              |
| 表示フィールド            | 使用可能フィールド      | emp_name             |
|                    |                | mgr_name             |
|                    |                | SumSALARYPermgr_name |
|                    |                | SALARY               |
| 合計                 |                | (変更しない)              |
| ラベル                | すべてのラベル        | ラベルを適切な値に変更する        |
| テンプレート             | 事前定義テンプレート     | Beige                |

**B**

# ツール・パレットとツールバーのリファレンス

この付録では、Reports Builder のツール・パレットとツールバーのボタンおよびツールにつ いて説明します。

# **B.1** メイン・ツールバー

メイン・ツールバーは Reports Builder ウィンドウの最上部、メニュー・バーの直下にあり ます。

図 **B-1** メイン・ツールバー

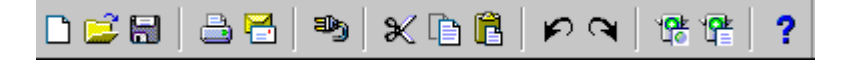

## n

「新規」ボタン。「新規レポート」ダイアログ・ボックスを表示します。

# e

「開く」ボタン。「開く」ダイアログ・ボックスを表示します。

# 墨

「保存」ボタン。レポートを保存します。レポートを新規に保存する場合は、「別名保存」ダ イアログ・ボックスが表示されます。

## e.

「印刷」ボタン。用紙レポートを印刷します。

## 層

「メール」ボタン。「メール」ダイアログ・ボックスを表示します。

## ED,

「接続」ボタン。「接続」ダイアログ・ボックスを表示します。

## ℋ

「切取り」ボタン。現在選択しているアイテムを削除し、それを一時的にクリップボードに 格納します。選択したアイテムを貼り付ける場合は、「貼付け」を使用します。

# 重

「コピー」ボタン。選択したアイテムのコピーを一時的にクリップボードに格納します。選 択したアイテムを貼り付ける場合は、「貼付け」ボタンをクリックします。

# ĥ

「貼付け」ボタン。クリップボードに格納されているアイテムを、現行のカーソル位置に貼 り付けます。

## ₽

「元に戻す」ボタン。最後に実行した操作を元に戻します。

## $\sim$

「再実行」ボタン。最後の操作を再び実行します。

# **S**

「Web レイアウトを実行」ボタン。現行のレポートを Web ブラウザで実行します。

# 曾

「ペーパー・レイアウトを実行」ボタン。現行のレポートを Reports Builder のペーパー・デ ザイン・ビューで実行します。

# ?

「ヘルプ」ボタン。Reports Builder のオンライン・ヘルプを表示します。

# **B.2** データ・モデル・ビューのツール・パレット

データ・モデル・ビューのツール・パレットは、データ・モデル・ビューの左側に縦に並べ られたツールの集合です。

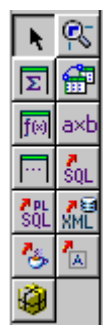

## ۸

「選択」ツール。選択されているツールを選択解除し、現行のツールを無効にします。

# Q.

「拡大」ツール。クリックしたオブジェクトの表示を拡大します。表示を縮小する場合は、 [Shift] キーを押しながら「拡大」をクリックします。

## 园

「サマリー列」ツール。問合せにサマリー列を作成します。

## 字

「データ・リンク」ツール。問合せに列間のリンクを作成します。

f(s)

「式列」ツール。問合せに計算式列を作成します。

 $axb$ 

「クロス積」ツール。マトリックス(クロス積)グループを作成します。

## $\overline{\mathbb{R}^n}$

「プレースホルダ」ツール。後で変更できるプレースホルダ列を作成します。

## Кm.

「SQL 問合せ」ツール。「SQL 問合せ文」ダイアログ・ボックスを表示します。これにより、 SQL 問合せの SELECT 文を入力することも、Query Builder を使用して問合せを作成するこ ともできます。

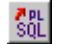

「REF カーソル」ツール。PL/SQL エディタを表示します。これにより、REF カーソル問合 せを入力できます。

# 勰

「XML Query」ツール。「XML 問い合せの定義」ダイアログ・ボックスを表示します。これ により、XML データ定義およびデータ・ソースを指定できます。

# 俢

「JDBC Query」ツール。「JDBC Query」ダイアログ・ボックスを表示します。これにより、 SQL またはストアド・プロシージャを定義して問合せのデータを定義できます。

# <u> 시</u>

「Text Query」ツール。「Text Query」ダイアログ・ボックスを表示します。これにより、テ キスト・データ定義およびデータ・ソースを指定できます。

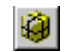

「OLAP Server Query」ツール。「OLAP Server Query」ダイアログ・ボックスを表示しま す。これにより、Oracle OLAP Server データ定義およびデータ・ソースを指定できます。

# **B.3** ペーパー・レイアウト・ビューのツール・パレット

ペーパー・レイアウト・ビューのツール・パレットは、ペーパー・レイアウト・ビューの左 側に縦に並べられたツールの集合です。

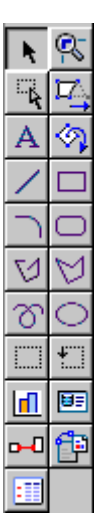

k

「選択」ツール。選択されているツールを選択解除し、現行のツールを無効にします。

## Q.

「拡大」ツール。クリックしたオブジェクトの表示を拡大します。表示を縮小する場合は、 [Shift] キーを押しながら「拡大」をクリックします。

# $|\mathbb{F}_k|$

「枠選択」ツール。明示的なアンカーに応じて(最初にツールをクリックしてから、枠をク リックして表示)、選択した枠または繰返し枠内のすべてのオプジェクトを選択します。

# $\overline{V}$

「変形」ツール。選択したボイラープレート・オブジェクトの形状を変更できます。

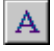

「テキスト」ツール。ボイラープレート・テキスト・オブジェクトを作成します。

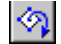

「回転」ツール。選択したボイラープレート・オブジェクトの向きを回転できます。

「線」ツール。線のボイラープレート・オブジェクトを描画します。

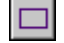

「四角形」ツール。四角形のボイラープレート・オブジェクトを描画します。

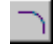

「円弧」ツール。円弧のボイラープレート・イメージを描画します。

# $\Box$

「丸い四角形」ツール。丸い四角形のボイラープレート・オブジェクトを描画します。

# $\vee$

「折れ線」ツール。複数の折れ線で、閉じられていないボイラープレート・オブジェクトを 描画します。複数の線を描画するには、マウスを使用します。

# $\forall$

「多角形」ツール。多角形のボイラープレート・オブジェクトを描画します。折れ線のオブ ジェクトとは異なり、オブジェクトは閉じられています。

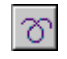

「手書き」ツール。マウスをドラッグして線を描画します。

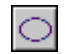

「楕円」ツール。楕円のボイラープレート・オブジェクトを描画します。

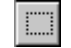

「枠」ツール。枠を描画します。

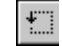

「繰返し枠」ツール。繰返し枠を描画します。

 $\ln$ 

「グラフ」ツール。グラフ・ウィザードを表示します。これにより、レイアウトに挿入する グラフを定義できます。

# 伊

「フィールド」ツール。フィールド・オブジェクトを作成します。

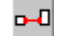

「アンカー」ツール。レイアウト内の2つのオブジェクト間にアンカーを作成します。

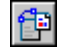

「ファイル・リンク」ツール。外部ファイルをレポートにリンクする際に使用するリンク・ ファイル・オブジェクトを作成します。

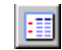

「レポート・ブロック」ツール。レポート・ブロック・ウィザードを表示します。これによ り、レイアウトに新規レポート・ブロックを追加できます。

# 用語集

#### **HTML** (**Hypertext Markup Language**)

Hypertext Markup Language の略称。インターネット上の Web サーバーの他のドキュメン トに対するコンテンツとリンクの指定に使用される、タグ・ベースの ASCII 言語。エンド・ ユーザーは、Web ブラウザで HTML ドキュメントを表示し、リンクに従って他のドキュメ ントを表示する。

#### **Java**

コンピュータ言語。インターネット用のプログラムは、プラットフォームに依存しない「ア プレット」の形でサポートする。

#### **JSP** (**JavaServer Pages**)

JavaServer Pages(JSP)テクノロジは、Sun 社の Java サーブレットを拡張したテクノロジ であり、簡単なプログラミング手法により Web ページ上に動的コンテンツを表示できる。 JSP はサーバー・サイド・テクノロジである。JSP は、Web サーバーまたはアプリケーショ ン・サーバーで実行される Java ソース・コードが埋め込まれた HTML ページである。 HTML は Web ブラウザに返されるページ・レイアウトを提供し、Java はビジネス・ロジッ クを提供する。

#### **ORACLE\_HOME**

一部のディレクトリ・ベースのオペレーティング・システムにおける、Oracle のディレクト リ階層の最上層の別名。Oracle 製品のルート・ディレクトリを示す環境変数。

このディレクトリは、*ORACLE\_HOME* を次の構文で指定すると参照できる。

UNIX の場合 : \$ORACLE\_HOME

Windows の場合 : %ORACLE\_HOME%

#### **Oracle Application Server** (**OracleAS**)

ネットワーク・アプリケーションを配置する戦略的なプラットフォーム。アプリケーション 論理をアプリケーション・サーバーに移動し、ネットワーク・クライアントを実行すること により、組織は、複雑さの改善、操作性の向上および開発と実行の簡便性の向上を通して、 実質的な利益を得られる。OracleAS は、データベースの Web 配布の簡便化、および従来の クライアント・サーバー・アーキテクチャから、ネットワーク・アプリケーション・アーキ テクチャへの移行を通じてのレガシーの完全統合を実現する、ビジネスにおいては非常に重 要なプラットフォームである。

#### **Oracle Developer Suite**

最新の Oracle アプリケーション開発ツールとビジネス・インテリジェンス・ツールを 1 つ にして組み込んだ統合製品。Java や XML などのインターネット標準に基づき、この製品 は、Oracle Application Server および Oracle データベース向けのアプリケーション構築に、 生産性の高い開発環境を提供する。

### **OracleAS Portal**

HTML ベースの開発ツールで、スケーラブルでセキュアかつ拡張可能な HTML アプリケー ションや Web サイトの構築に使用する。OracleAS Reports Services では、OracleAS Portal を使用して、レポート要求、セキュア・サーバー、およびレポート出力の印刷に使用する OracleAS Reports Services プリンタに関する情報を格納し、Web 上に公開されたレポートへ のエンド・ユーザー・アクセスを制御する。

#### **OracleAS Reports Services**

「[Reports Services](#page-70-0)」を参照。

#### **PDF** (**Portable Document Format**)

Portable Document Format の略称。ドキュメントの作成に使用された元のアプリケーショ ン・ソフトウェア、ハードウェアおよびオペレーティング・システムに依存せずにドキュメ ントを表現する(Adobe Acrobat に固有の)ファイル形式。PDF ファイルは、テキスト、グ ラフィックおよびイメージのあらゆる組合せが入ったドキュメントを、デバイスや解像度か ら独立した形式で表現できる。

## **PL/SQL**

SQL 言語に対する Oracle 専用の拡張。SQL に対しアプリケーションの記述に適するように プロシージャ型構成体やその他の構成体を追加している。

#### **RDF** ファイル(**RDF file**)

バイナリ形式の単一のレポート定義を含むファイル。RDF ファイルは、レポートの実行と編 集の両方に使用される。

### **Reports Builder** (**rwbuilder**)

Reports Builder を起動する Oracle Reports の実行可能ファイル。これにより、レポート開発 者はレポート定義を作成および維持できる。

## **Reports Runtime** (**rwrun**)

OracleAS Reports Services のインプロセス・サーバーを使用してレポートを実行する Oracle Reports の実行可能ファイル。

### <span id="page-70-0"></span>**Reports Services**

Reports Developer アプリケーションのランタイム環境。OracleAS Reports Services では、 レポートを実行、配布および公開して、企業全体で統一されたレポートを作成する。 OracleAS Reports Services を使用してレポートを配布すると、柔軟性の向上、時間短縮およ び処理容量の増大につながる。

## **Reports Servlet** (**rwservlet**)

HTTP と Reports Server 間の情報を変換および配布する Oracle Reports の実行可能ファイ ル。これにより、Web ブラウザからレポートを動的に実行できる。

## **REP** ファイル(**REP file**)

バイナリ形式の単一のレポート定義を含むファイル。REP ファイルはレポートの実行にのみ 使用され、編集はできない。

### **SELECT** 文(**SELECT statement**)

1 つ以上の表またはビューから、どの行と列をフェッチするかを指定する SQL 文。

### **SQL**

リレーショナル・データベースにおける情報の格納と検索のための標準インタフェース。 SQL は、Structured Query Language(構造化問合せ言語)の略称。

## **SQL** スクリプト(**SQL script**)

データベース管理を素早く簡単に行う SQL 文を含むファイル。SQL スクリプトの一部は、 Oracle 製品に付属している。

### **SQL** ファイル(**SQL file**)

テキスト形式(ASCII や EBCDIC など)で格納された問合せを含むファイル。

## **SQL** 文(**SQL statement**)

Oracle に対する SQL の指示。SELECT 文は、SQL 文の一種。

#### **URL** (**Uniform Resource Locator**)

インターネット上で有効なリソースの位置を表す簡潔な文字列表記。また、これは OracleAS への要求をエンコードするためにクライアントで使用するテキスト文字列の形式 でもある。

#### **Web** サーバー(**Web server**)

リモート Web ブラウザの HTTP リクエストに応答して Web ページを送信する、Web サイト で稼働しているサーバー・プロセス(HTTP デーモン)。

## **Web** ソース・ビュー(**Web source view**)

レポートの HTML または JSP ソースを表示するレポート・エディタのビューの 1 つ。この ビューを使用して、レポート・ブロック・ウィザードやグラフ・ウィザードで、Web ページ に動的コンテンツを追加できる。経験を積んだ Java 開発者は、このビューで直接 Web ソー スを編集できる。

## **Web** ブラウザ(**Web browser**)

エンド・ユーザーが(Web サーバーによりサービスされる)コンピュータ上に保管されてい る HTML ドキュメントおよびプログラムを読むために利用するプログラム。

### **XML**

Extensible Markup Language の略称。SGML を使用して、データを定義および構築するメ タ言語。Reports Builder は、XML 出力をサポートして、Web 公開、およびサードパーティ のアプリケーションとの電子データ交換を可能にする。また、XML を使用して、実行時に 他のレポート定義とマージすることができるレポート定義を作成することも、別々に実行す るレポート定義を作成することもできる。

### アイコン(**icon**)

ウィンドウやツールのグラフィック表示。

#### イメージ(**image**)

アプリケーションに格納およびロードできるビットマップ・オブジェクト。クライアント は、インポートされたイメージを変更できない。

## イントラネット(**intranet**)

内部的な TCP/IP ネットワークで、これに対するアクセスは(ファイアウォールにより)企 業や組織内の人物に制限されている。イントラネットはインターネットで提供されるサービ スと類似したものを組織内に提供するが、インターネットに接続される必要はない。企業内 で情報やアプリケーションを配布するために、内部ネットワーク上に 1 つ以上の Web サー バーを設定するのはイントラネットの一般的な例である。
### ウィザード(**wizard**)

共通して実行されるタスクのためのステップごとのインタフェース。Reports Builder のウィ ザードは次のとおり。

- レポート・ウィザード: 基本的な用紙レポートや Web レポートを作成するときの手順を 示す。ウィザードの各ページでは、初期レポート作成に使用する情報を入力する。
- データ・ウィザード:多重問合せデータ・モデルの問合せを簡単に定義または変更でき る。
- グラフ・ウィザード : 実際の 3D グラフなど、各種のチャートやグラフを追加する。 Oracle BI graph bean により、Reports Builder に実装される。
- レポート・ブロック・ウィザード : スタティック HTML ページにデータを追加できる。

#### エディタ(**editor**)

「[ビュー\(](#page-75-0)view)」を参照。

#### オブジェクト(**object**)

- **1.** レイアウト上に配置できる項目。オブジェクトの例は次のとおり。四角形、線、楕円、 円弧、多角形、折れ線、丸い四角形、手書き、チャート、テキスト、記号、テキスト・ フィールド。
- **2.** Oracle データベースでは、オブジェクト・タイプのインスタンス。オブジェクトは、オ ブジェクト表内の行であることも、リレーショナル表内の列オブジェクトに含まれる行 の一部であることもある。

### <span id="page-72-0"></span>オブジェクト・ナビゲータ(**Object Navigator**)

階層で表示される参照および編集用のインタフェース。これにより、アプリケーション・オ ブジェクトを素早く簡単に検索および操作できる。次のような機能が含まれる。

- インデントと展開可能なノード(最上位ノードはモジュール・タイプ、データベース・ オブジェクトおよび組込みパッケージを示す)で表示される階層により、オブジェクト の作成、編集、名前の変更、削除などのタスクが可能。
- 検索フィールドおよびアイコンにより、任意のレベルのノードまたはノード内の個々の 項目を対象とした順方向検索と逆方向検索が可能。
- 一般的な「ファイル」メニュー機能を実行する水平ツールバーのアイコン。

## 外部キー(**foreign key**)

別の表の主キーを参照する 1 つの表の値または列。

#### 行(**row**)

表内の複数のフィールド値のセット。たとえば、EMP 表の例では 1 人の従業員に関する フィールドを表す。

#### 繰返し枠(**repeating frame**)

グループに対してフェッチされるデータ行の表示に使用されるレイアウト・オブジェクト。

#### グループ(**group**)

- **1.** Reports Builder では、問合せで選択したすべての列を含めるために自動的に作成される か、レポートに出現するデータの階層を変更するためにユーザーが作成するデータ・モ デル・オブジェクト。主にレポート内にブレークを作成する場合や、計算をリセットす る場合に使用する。
- **2.** 複数のオブジェクトで構成されるオブジェクト。

#### 計算式列(**formula column**)

PL/SQL ファンクションまたは式、SQL 文、あるいはこれらの組合せからデータを取得する ユーザー作成の列。

#### 書式マスク(**format mask**)

フィールドの値の外観を定義する設定。たとえば、書式マスクを使用して通貨や日付の表示 を指定できる。

#### スキーマ(**schema**)

関連するデータベース・オブジェクトの集合。通常はデータベース・ユーザー ID 別にグ ループ分けされる。スキーマ・オブジェクトには表、ビュー、順序、ストアド・プログラ ム・ユニット、シノニム、索引、クラスタ、データベース・リンクなどが含まれる。

#### スタイル・シート(**style sheet**)

HTML ドキュメントで、より柔軟なフォーマットを提供する HTML の拡張機能。スタイ ル・シートを利用する HTML ドキュメントを表示するには、スタイル・シートをサポート するブラウザで表示する。

#### ダイアログ・ボックス(**dialog box**)

操作を完了するために必要な情報の入力を求める、部分的な画面またはウィンドウ。

#### ツール(**tool**)

アプリケーションのオブジェクトの作成および操作に使用するアイコン・ボタン。

#### ツールバー(**toolbar**)

製品コマンドを実行するアイコン・ボタンの集合。通常、ウィンドウの一番上に沿って水平 に並んでいるか、横に垂直に並んでいる。

#### ツール・パレット(**tool palette**)

ユーザー・インタフェースにアイコン・ボタンで表示されるツールの集合。これにより、レ ポート開発者[はペーパー・レイアウト・ビュー](#page-76-0)で四角形を描画したり[、データ・モデル・](#page-74-0) [ビュー](#page-74-0)で問合せを作成するなどのタスクを実行できる。

# <span id="page-74-1"></span>データ・ソース(**data source**)

問合せで返すデータのソース。たとえば、表、ビュー、シノニム、スナップショット、およ びビューとして格納される問合せなどのデータベース・オブジェクト。[OracleAS Reports](#page-69-0)  [Services](#page-69-0) では、どのデータ・ソースにもアクセスできる。

Oracle Open Client Adapter (OCA) にかわり、プラッガブル・データ・ソース (PDS) アーキテクチャが新たに採用された。また、Oracle Reports 10*g* では、Open Database Connectivity(ODBC)ドライバはサポートされていない。ただし、プラッガブル・データ・ ソースの 1 つである Java Database Connectivity(JDBC)を使用すると、JDBC-ODBC ブ リッジを介して他のデータ・ソースにアクセスできる。

### データベース(**database**)

- **1.** ユニットとして扱われる、1 組のディクショナリ表とユーザー表。
- **2.** (Oracle OLAP Server)データを編成、格納および操作するオブジェクトを含む単一の ファイル(拡張ファイルが付属する場合もあり)。OLAP Server では、このようなオブ ジェクトの例として、変数、ディメンション、式、モデルおよびプログラムがある。

### データ・モデル(**data model**)

[データ・ソース](#page-74-1)からどのデータをフェッチするか、どの値を計算するか、データをレポート 内でどのように順序付けるかを定義するリレーショナル・モデル。データ・モデルを定義す る Reports Builder オブジェクトは、問合せ、グループ、列、パラメータ、リンクである。

#### <span id="page-74-0"></span>データ・モデル・ビュー(**Data Model view**)

レポートのデータを構造的に表示するレポート・エディタのビューの1つ。このオブジェク トは、レポート出力に表示されないが、構造体でレイアウト・スタイルが決定され、デー タ・オブジェクトはレイアウト・オブジェクトに表示される値を提供する。

#### ディテール問合せ(**detail query**)

マスター / ディテール・レポートの定義時に、マスターまたは親の問合せによって取得され た各レコードに対し、ディテール問合せは関連するすべてのレコードを取得する。

#### テンプレート(**template**)

共通スタイルおよび標準を含む骨格となる定義で、グラフィックを含むこともある。テンプ レートは、洗練されたルック・アンド・フィールを備えたレポートを簡単かつ短時間で開発 可能にする標準形式を提供する。

#### <span id="page-74-2"></span>テンプレート・エディタ(**Template Editor**)

テンプレートのオブジェクトやフォーマット・プロパティを定義できる作業領域。これは、 [レポート・エディタ](#page-77-0)[のペーパー・レイアウト・ビュー](#page-76-0)と類似している。マージン領域ではオ ブジェクト(ページ番号、テキストおよびグラフィックなど)を作成、削除および変更でき る。ボディ領域ではオブジェクトを作成および削除できないが[、プロパティ・インスペクタ](#page-75-1) ではボディ・オブジェクトのプロパティを変更できる。

#### 問合せ(**query**)

データベースの 1 つ以上の表またはビューから検索するデータを指定する、SQL SELECT 文。

### ハイパーリンク(**hyperlink**)

あるドキュメントの特定のポイントから、別のドキュメント(の特定のポイント)または同 じドキュメント内の別の場所を示す参照(リンク)。Web ブラウザ上のハイパーリンクは通 常、他とは異なる方法で表示される(別の色、フォントまたはスタイル)。ユーザーがハイ パーリンクを起動すると(マウスでクリックすると)、そのリンクの参照先がブラウザに表 示される。

# <span id="page-75-0"></span>ビュー(**view**)

- **1.** Reports Builder では、レポート・データ・モデル、レイアウトまたはパラメータ・ フォームの定義など、一連の特定のタスクを実行する作業領域。
- **2.** 仮想表。その行はデータベースに実際には存在しないが、データベースに物理的に格納 されている表に基づいている。

#### 表(**table**)

リレーショナル・データベースまたはサーバーで行と列から構成される 2 次元の格子に格納 される、関連する情報の名前付き集合。

### 表形式(**tabular**)

ページの最上部にラベルを表示し、ラベルの下にデータ行を表示するデフォルト・レイアウ ト。

#### フィールド(**field**)

- **1.** その中でデータの入力、編集および削除が可能なインタフェース要素。
- **2.** 特定の問合せ列のデータがどのように表示されるかを定義するレイアウト・オブジェク ト。

#### フォーマット・トリガー(**format trigger**)

オブジェクトのフォーマット属性を動的に変更できる PL/SQL ファンクション。

#### <span id="page-75-1"></span>プロパティ・インスペクタ(**Property Inspector**)

[オブジェクト・ナビゲータ](#page-72-0)[、レポート・エディタ](#page-77-0)およ[びテンプレート・エディタ](#page-74-2)で現在選択 されているオブジェクトのプロパティを表示、検索および設定できるウィンドウ。Reports Builder オブジェクト(問合せ、グループ、枠、パラメータなど)にはすべて対応するプロ パティがあり、プロパティ・インスペクタを使用して表示できる。プロパティ・インスペク タには次の機能がある。

- 展開および縮小が可能なノード
- 配置されたプロパティの編集
- 検索機能
- 複数選択
- 複合的なプロパティ・ダイアログ
- プロパティ・インスペクタの複数インスタンスを起動する機能

プロパティのヘルプを表示するには、プロパティ・インスペクタのプロパティをクリック し、[F1] キーを押す。

#### <span id="page-76-2"></span>ペーパー・デザイン・ビュー(**Paper Design view**)

レポート・エディタのビューの 1 つ。用紙レポートの出力を表示し、ペーパー・レイアウ ト・ビューをオープンしなくても、間隔、フィールドのフォーマット、カラー、テキスト編 集など、レイアウトで一般的に必要とされる単純な変更の多くを実行可能にする。

#### <span id="page-76-3"></span>ペーパー・パラメータ・フォーム・ビュー(**Paper Parameter Form view**)

実行時[にランタイム・パラメータ・フォーム](#page-76-1)へのパラメータ値の入力を可能にする、パラ メータ・フォームのレイアウトを表示する。

## <span id="page-76-0"></span>ペーパー・レイアウト・ビュー(**Paper Layout view**)

レポート・エディタのビューの 1 つ。用紙レポートのレイアウト・オブジェクトを表示し、 レイアウト・オブジェクトを変更できるようにする。レイアウト・オブジェクトにはすべ て、プロパティ・インスペクタを使用して変更できるプロパティがある。レイアウト・オブ ジェクトの階層は、データ・モデルで決定される。

#### マージン(**margin**)

レポート・セクション(ヘッダー、メインまたはトレーラ)の各論理ページの最上部と最下 部に表示されるオプションのレポート領域。マージンには任意のレイアウト・オブジェクト を挿入できるが、通常はボイラープレートやフィールド(ページ番号、ページ合計、総計お よび現行の日時)が挿入される。

#### 無効(**disabled**)

メニュー項目、ボタンなどを現行のコンテキストで使用できない(キーボードやマウスから の入力に反応しない)インタフェース要素の状態。

#### 有効(**enabled**)

メニュー項目、ボタンなどを現行のコンテキストで使用できる(キーボード、カーソルまた はマウスからの入力に反応する)インタフェース要素の状態。

### <span id="page-76-1"></span>ランタイム・パラメータ・フォーム(**Runtime Parameter Form**)

実行時にオプションで表示される画面またはウィンドウ。これにより、ユーザーはレポート を実行する前に印刷オプションやパラメータを変更できる。

## レイアウト(**layout**)

「[ペーパー・レイアウト・ビュー\(](#page-76-0)Paper Layout view)」を参照。

### レコード(**record**)

SQL SELECT 文でフェッチされる 1 行。

#### 列(**column**)

- **1.** データの特定のドメインを表す、データベース表内の垂直方向の領域。列には列名 (ENAME など)があり、特定のデータ型(CHAR など)を持っている。たとえば、従 業員情報の表で従業員名のすべてが 1 つの列を構成するなど。レコード・グループ列 は、データベースの列を意味する。
- **2.** 問合せの SELECT リスト内の列のそれぞれの式に対し自動的に作成されるか、集計や式 を実行したりプレースホルダとして稼働するために手動で作成されるデータ・モデル・ オブジェクト。
- **3.** エンティティの属性の表示。

### <span id="page-77-0"></span>レポート・エディタ(**Report Editor**)

Web および用紙レポートのデータ・オブジェクトやレイアウト・オブジェクトを扱うための 各種ビューが表示される Reports Builder のウィンドウ。ビューには次のものがある。

- [データ・モデル・ビュー](#page-74-0)
- [ペーパー・レイアウト・ビュー](#page-76-0)
- [ペーパー・デザイン・ビュー](#page-76-2)
- [ペーパー・パラメータ・フォーム・ビュー](#page-76-3)
- Web [ソース・ビュー](#page-71-0)

#### 枠(**frame**)

他のレイアウト・オブジェクトを囲み、複数のオブジェクトのフォーマット、頻度および配 置を同時に制御するために使用するレイアウト・オブジェクト。

# 索引

# **H**

HTML

Reports Builder での Web [ページのオープン](#page-15-0) , 2-2 Web [ソースの確認](#page-25-0) , 3-2

# **J**

[JavaServer Pages, 6-6](#page-43-0) 保存 [, 2-9](#page-22-0) JSP JSP [レポートの保存](#page-22-0) , 2-9 [グラフの追加](#page-38-0) , 6-1 保存[, 6-6](#page-43-0)

# **R**

Reports JSP タグ rw [foreach](#page-35-0)  $\frac{1}{2}$  / 5-2 [graph](#page-45-0) タグ , 7-2 [seriesitem, 7-2](#page-45-1) [ヘッダー・タグ](#page-35-1) , 5-2 rw foreach タグ 確認 [, 5-2](#page-35-0) graph タグ 確認 [, 7-2](#page-45-0)

# **S**

seriesitem タグ 確認 [, 7-2](#page-45-1)

# **W**

Web ソース 確認 [, 3-2](#page-25-0) [グラフの確認](#page-44-0) , 7-1 [レポート・ブロックの確認](#page-34-0) , 5-1 Web ページ [Reports Builder](#page-15-0) でのオープン , 2-2

# か

概要 [, 1-1](#page-8-0) グラフ JSP [への追加](#page-38-0) , 6-1 Web [ソースの確認](#page-44-0) , 7-1 グラフ・ウィザード 使用 [, 6-2](#page-39-0)

# さ

[シナリオ](#page-8-0), 1-1

# た

データ Web [レポートへの追加](#page-16-0) , 2-3 [レポートへの追加](#page-14-0) , 2-1 データ・ウィザード 使用 [, 2-3](#page-16-0) データ・モデル Web [ソース・コードの確認](#page-25-0) , 3-2 Web [レポートおよび用紙レポートでの使用](#page-48-0) , 8-1 作成 [, 2-1,](#page-14-0) [2-3](#page-16-0)

# は

ヘッダー・タグ 確認 [, 5-2](#page-35-1) 保存[, 6-6](#page-43-0) JSP ベースの Web レポート 保存[, 6-6](#page-43-0)

# や

用紙レポート 作成[, 8-1](#page-48-0)

# ら

レポート JSP [で保存](#page-22-0) , 2-9 [用紙レポートの作成](#page-48-0) , 8-1 レポート・ウィザード 使用 [, 8-2](#page-49-0) [レポート・ブロックの追加](#page-28-0) , 4-1 レポート・ブロック Web [ソースの確認](#page-34-0) , 5-1 追加[, 4-1](#page-28-0)